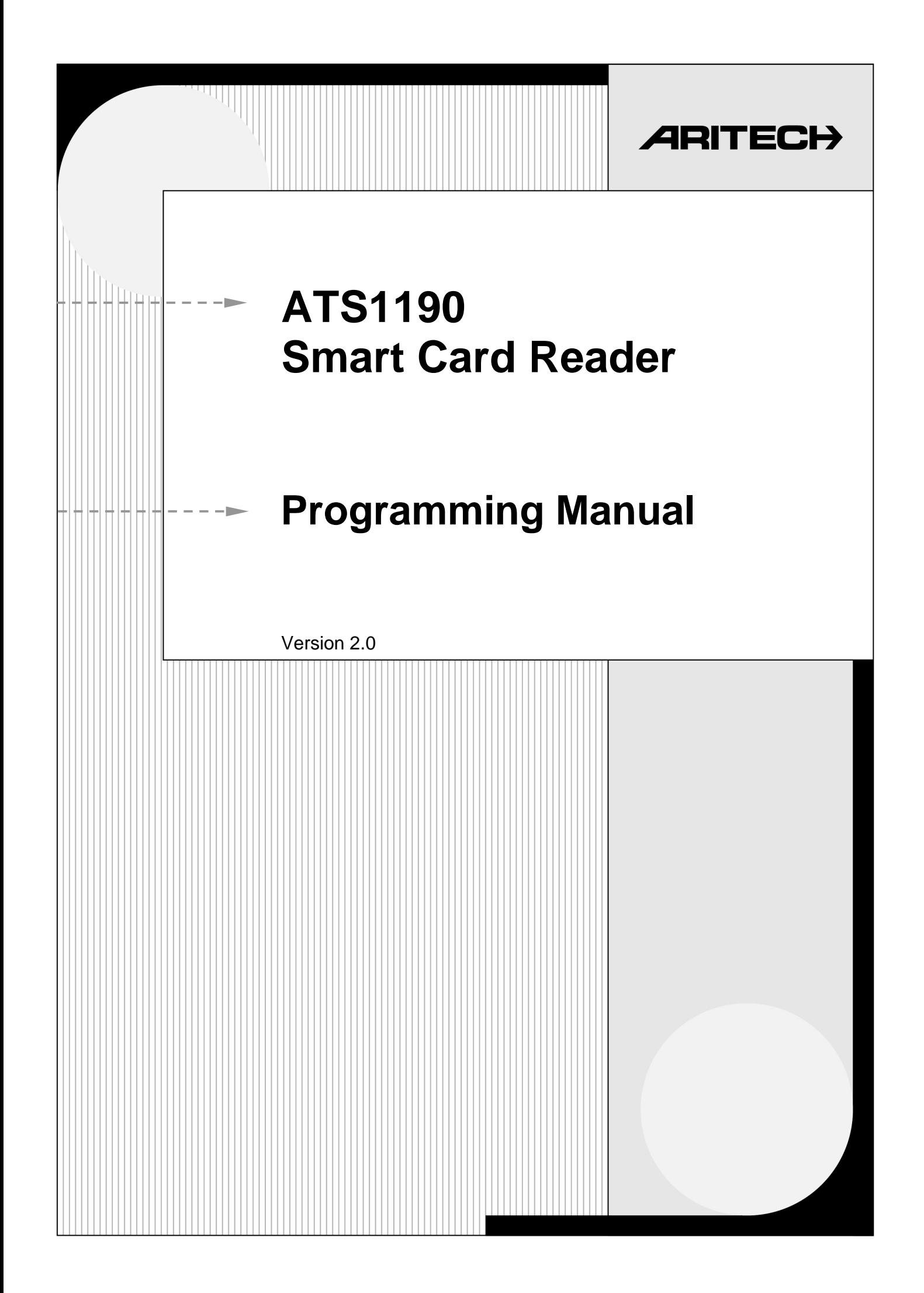

Aritech and Tecom are Interlogix Companies

© 2001 Interlogix B.V.. All rights reserved. Interlogix B.V. grant the right to reprint this manual for internal use only. Interlogix B.V. reserves the right to change information without notice.

## **CONTENTS**

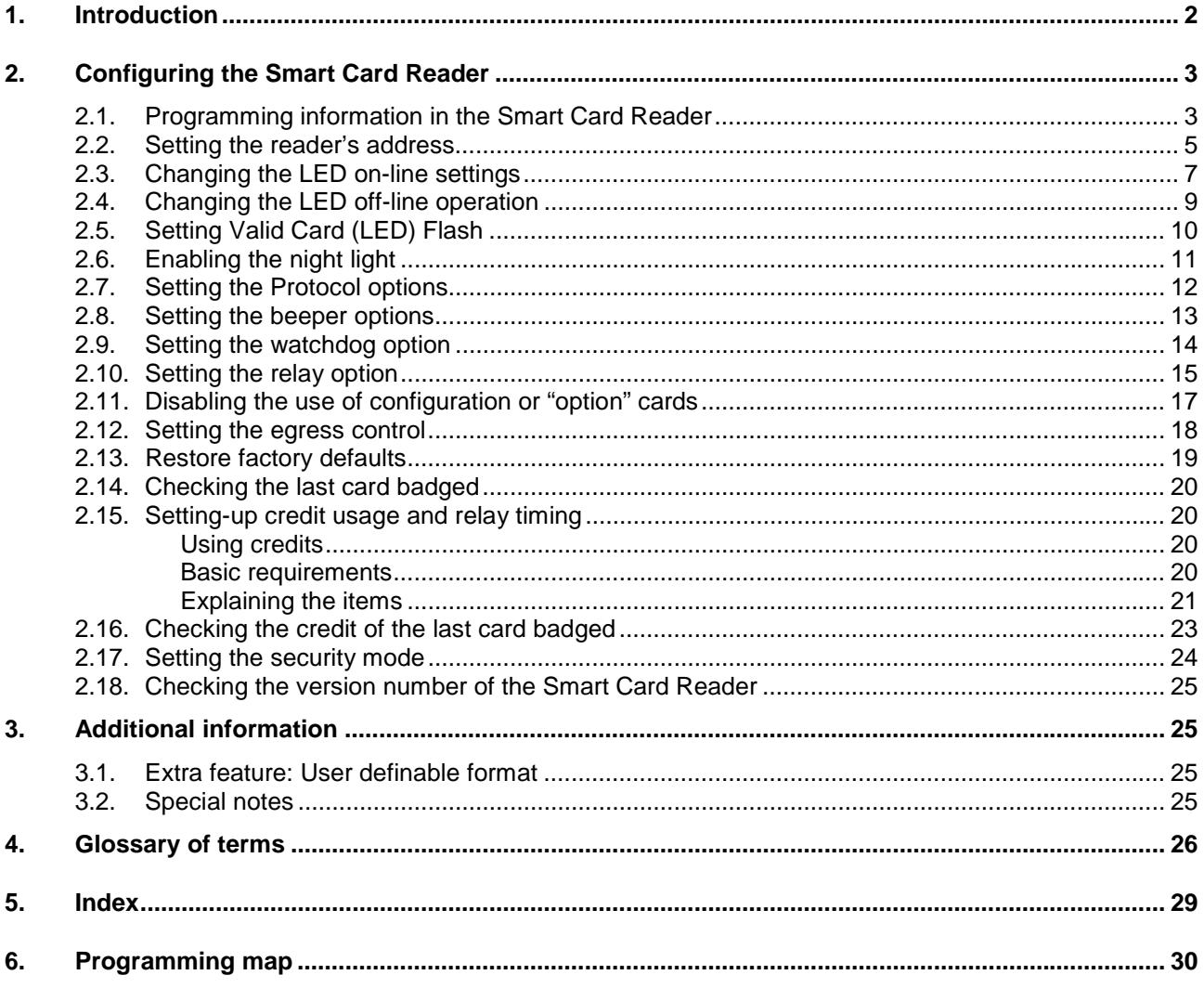

### **1. INTRODUCTION**

The Aritech/Tecom Smart Card Reader (ATS1190) is a proximity card reader using smart card technology. It offers flexibility and a range of features never before packed into a proximity reader of its kind and size.

### **Main features:**

- The Smart Card Reader can be connected to the system or local databus, Wiegand or Magnetic Stripe interfaces with little or no configuration.
- The reader can be configured by Smart Cards with the aid of TITAN and the Smart Card programmer (ATS1620) or through its extensive menu system when connected to the system or local databus.
- The reader can accommodate up to 11,466 system codes and up to 65,535 user numbers.
- A user definable format permits system operators to produce their own formats using up to 112 bits of data.
- Basic set-up and programming for online access control.

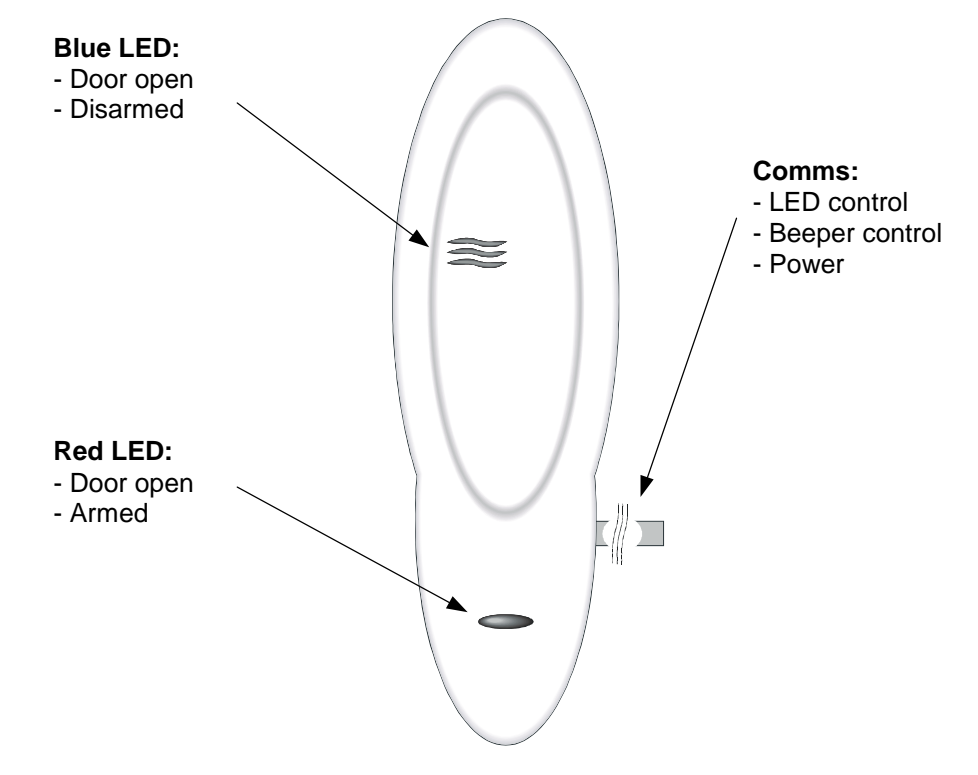

✍ *The term 'on-line' means that the card reader is connected to a system or local databus, and 'offline' means that the reader is connected to a Wiegand or Track 2 magnetic stripe interface. The reader automatically switches to the 'off-line' mode if it does not receive valid databus data within 10 seconds of power being applied.*

### **2. CONFIGURING THE SMART CARD READER**

There are three ways to configure the Smart Card Reader:

- 1. Use a configuration card. This requires the smart card programmer (ATS1620) in combination with the ATS8100 TITAN software package.
- 2. Through the ATS control panel menu when connected to the system databus.
- 3. Through the 4-Door DGP menu when connected to the local databus.

### **2.1. Programming information in the Smart Card Reader**

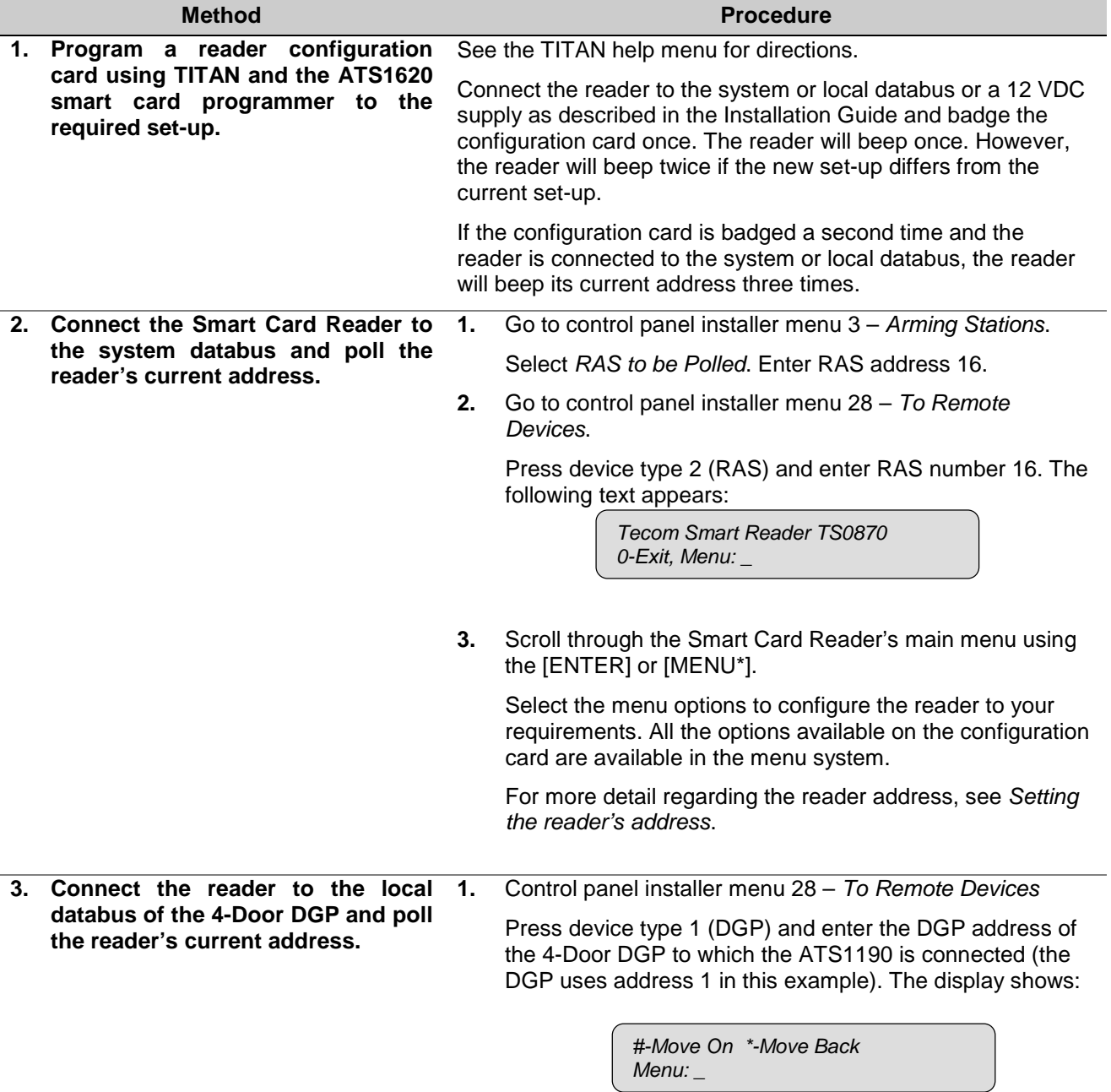

**2.** Select menu 1 (DGP options).

*1-DGP Options Menu: \_*

**3.** Press [Enter] until this screen appears:

*No RAS's are being polled Poll RAS: \_*

**4.** Enter the card reader address, e.g., 16 (by default) and press [Enter].

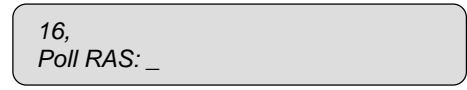

**5.** To leave the DGP options menu, press [ENTER] until the display shows:

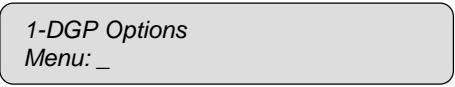

**6.** Using [ENTER], move to menu 10.

*10-To Local Devices Menu: \_*

**7.** Press [ENTER]. The display shows:

*Local Device Type: 1-DGP, 2-RAS Device Type: \_*

**8.** Enter 2 for RAS and press [ENTER].

*Sub-Remote RAS Setup RAS No: \_*

**9.** Now enter the card reader RAS address as programmed under step 4 and press [ENTER].

> *Tecom Smart Reader TS0870 0-Exit, Menu: \_*

You can scroll through the Smart Card Reader's main menu using the [ENTER] or [MENU\*].

Select the menu options to configure the reader to your requirements. All options available on the configuration card are available in the menu system.

For more detail regarding the reader address, see *Setting the reader's address*.

### **2.2. Setting the reader's address**

The Smart Card Reader is set to RAS address 16 by default. There are two methods to change the address.

- 1. Use a configuration card programmed with the smart card programmer ATS1620 and the ATS8100 TITAN software package.
- 2. Use the Smart Card Reader menu.

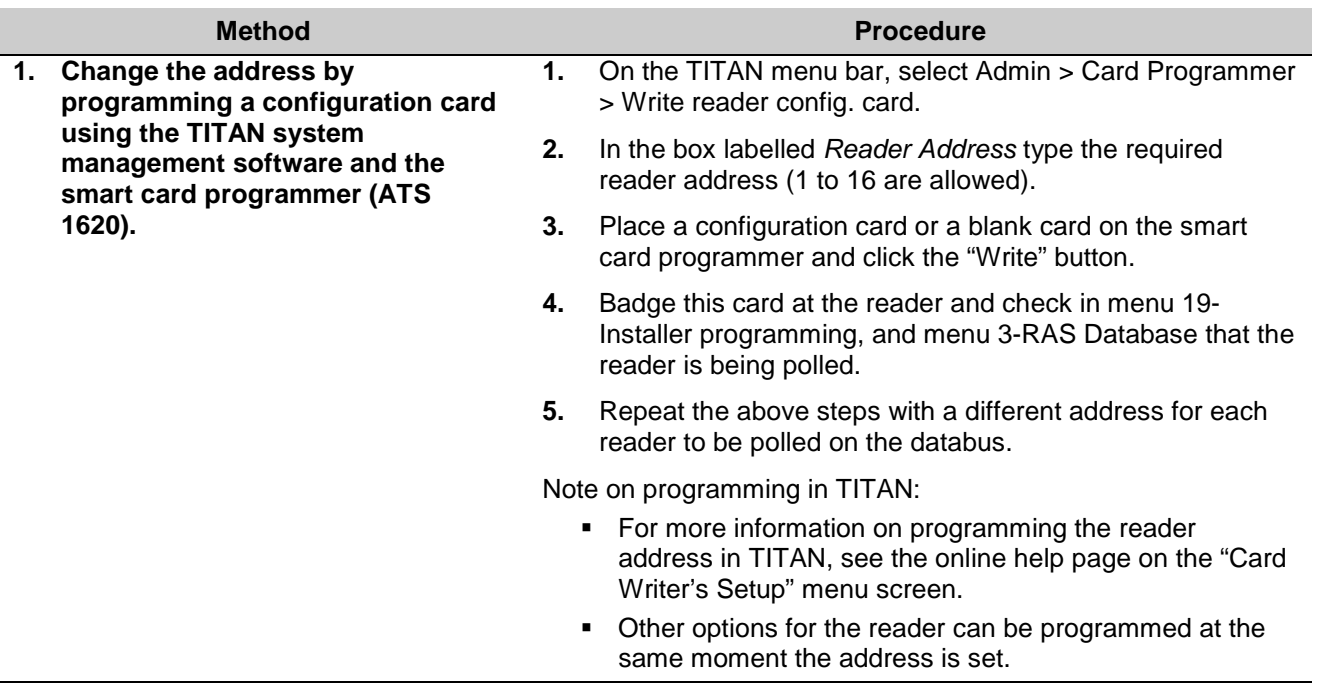

**2. Change the address by connecting the reader to the system or local databus and start polling the reader default address 16, through 19-Installer Menu, 3-RAS Database.**

#### **Method Procedure**

**1.** Return to the Smart Card Reader menu as described under Programming information in the Smart Card Reader.

The display shows:

*Tecom Smart Reader TS0870 0-Exit, Menu: \_*

**2.** Press [ENTER] until you see menu 12.

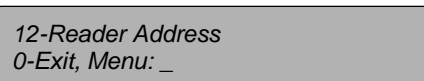

**3.** Enter the number 12 and press [ENTER]. The current RAS address appears (16 is the default):

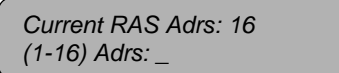

**4.** Enter the required address, e.g., 7 and press [ENTER]. This display appears:

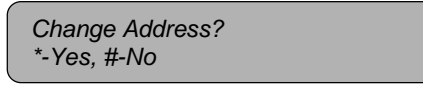

**5.** Press [MENU\*] to change the address. The display appears:

> *New Address: 7 #-Exit*

**6.** Press [ENTER] to return to the Main Menu. The RAS address will not change until you exit the Smart Card Reader's main menu.

> *12-Reader Address 0-Exit, Menu: \_*

- **7.** Enter 0 [ENTER] to exit the main menu. The reader will now stop polling RAS address 16 and will only function if polling is selected for RAS address 7.
- **8.** There are now two options:
	- When the reader is connected to the system databus of an ATS control panel, add address 7 to be polled in menu 3-RAS Database (see Programming information in the Smart Card Reader, method 2, step 1).
	- When the reader is connected to the local databus of a 4-Door DGP, add address 7 to be polled under menu 1-DGP Options and scroll to Poll RAS (see Programming information in the Smart Card Reader, method 3, steps 1 - 4).

### **2.3. Changing the LED on-line settings**

The Smart Card Reader is "on-line" when it is connected directly to a system or local databus. You can change the setting of the blue and red LED operation when on-line. The options can be set individually.

There are two methods:

- 1. Using a configuration card programmed with the Smart Card Programmer ATS1620 and the ATS8100 Titan Software package. This can be done when the address is being set.
- 2. Using the Smart Card Reader menu.

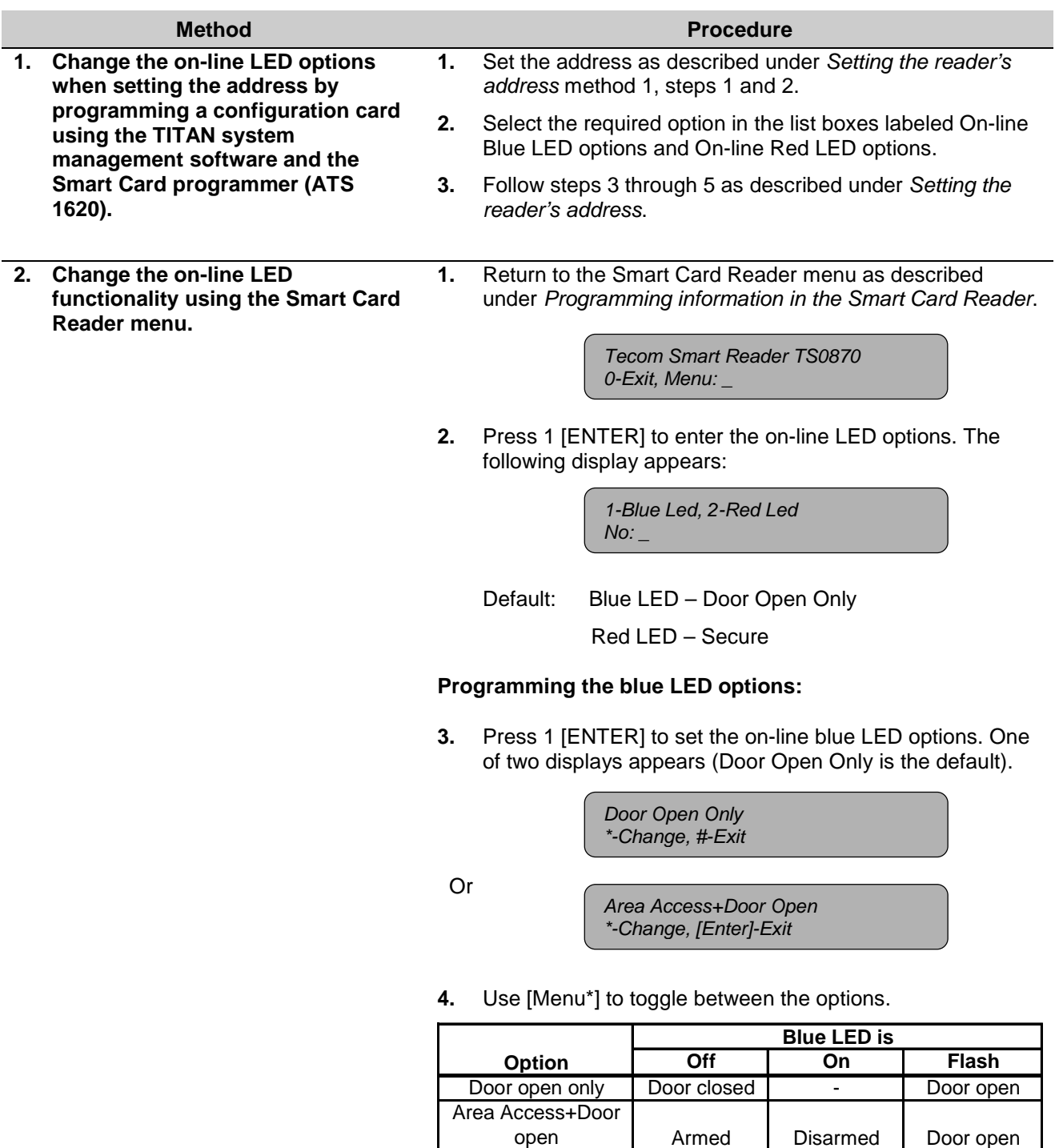

#### **Method Procedure**

**5.** Press [ENTER] to exit the option. The display shows which selection to choose to programme the blue or red LED.

> *1-Blue Led, 2-Red Led No: \_*

### **Programming the red LED options:**

**6.** Press 2 [ENTER] to select the Red LED options. One of two displays appears:

> *Area Secure \*-Change, #-Exit*

Or

*Area Secure + Door Open \*-Change, #-Exit*

**7.** Use [Menu\*] to toggle between the options.

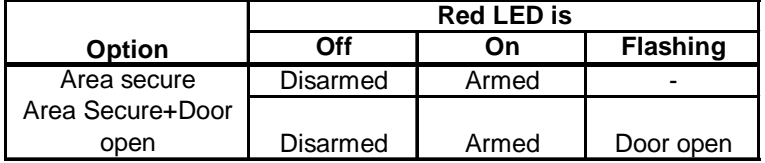

**8.** Press [ENTER] to exit the option. The display shows which selection to choose to programme the blue or red LED.

> *1-Blue Led, 2-Red Led No: \_*

**9.** Press [ENTER] to return to the main menu. The display shows the LEDs On-Line menu.

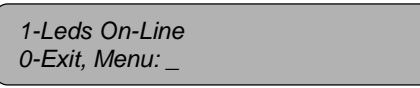

## **2.4. Changing the LED off-line operation**

The Smart Card Reader is "off-line" when it is connected to a Wiegand or magstripe interface. When off-line, the LEDs can be set using a one-wire or two-wire operation. There are two methods:

- 1. Using a configuration card programmed with the Smart Card Programmer ATS1620 and the ATS8100 Titan Software package. This can be done when setting the address.
- 2. Using the Smart Card Reader menu.

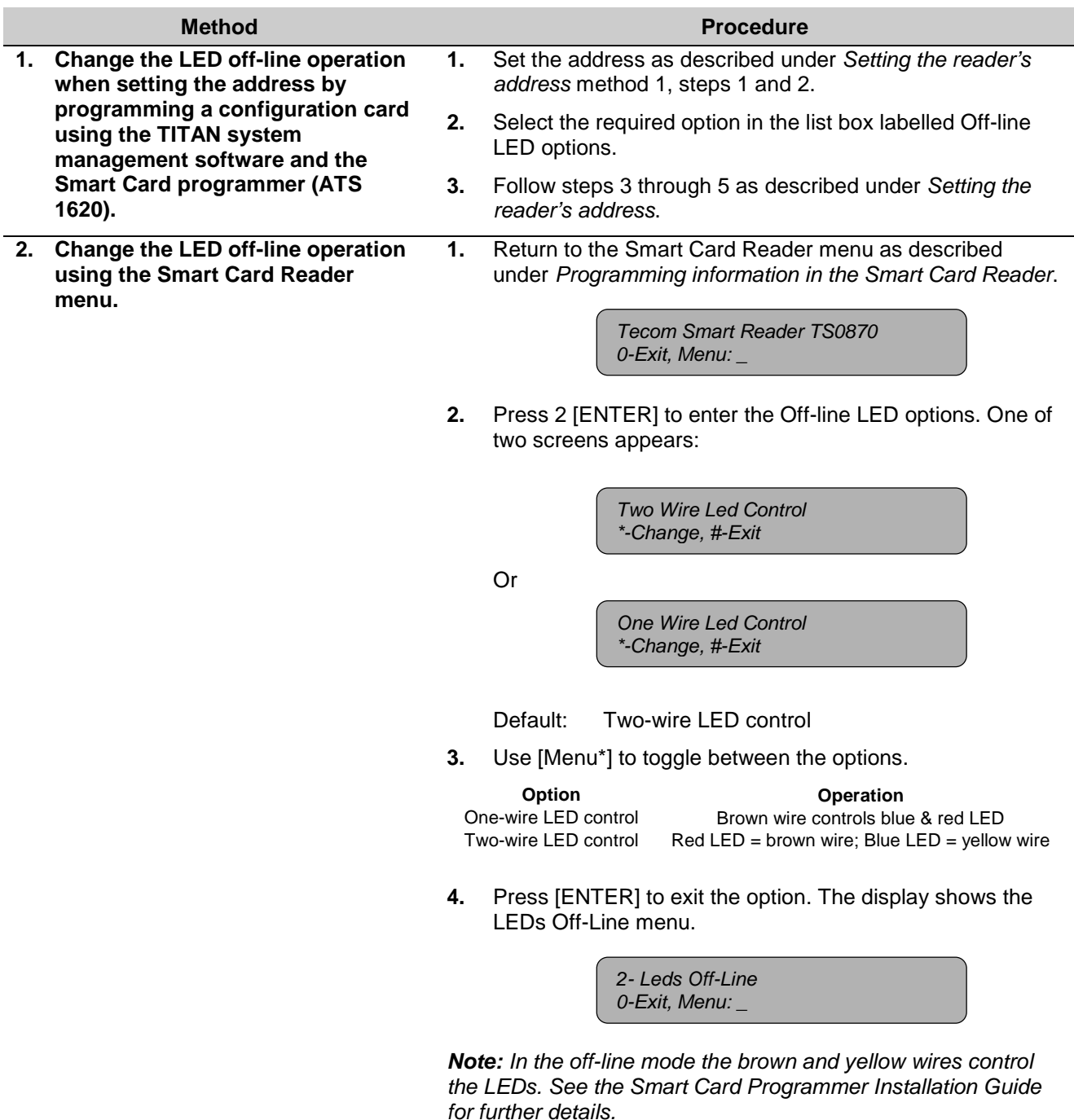

## **2.5. Setting Valid Card (LED) Flash**

The Smart Card Reader allows for the blue LED to give a short flash when a valid card is badged (on during credit transactions). There are two ways to enable this option:

- 1. Using a configuration card programmed with the Smart Card Programmer ATS1620 and the ATS8100 Titan Software package. This can be done when setting the address.
- 2. Using the Smart Card Reader menu.

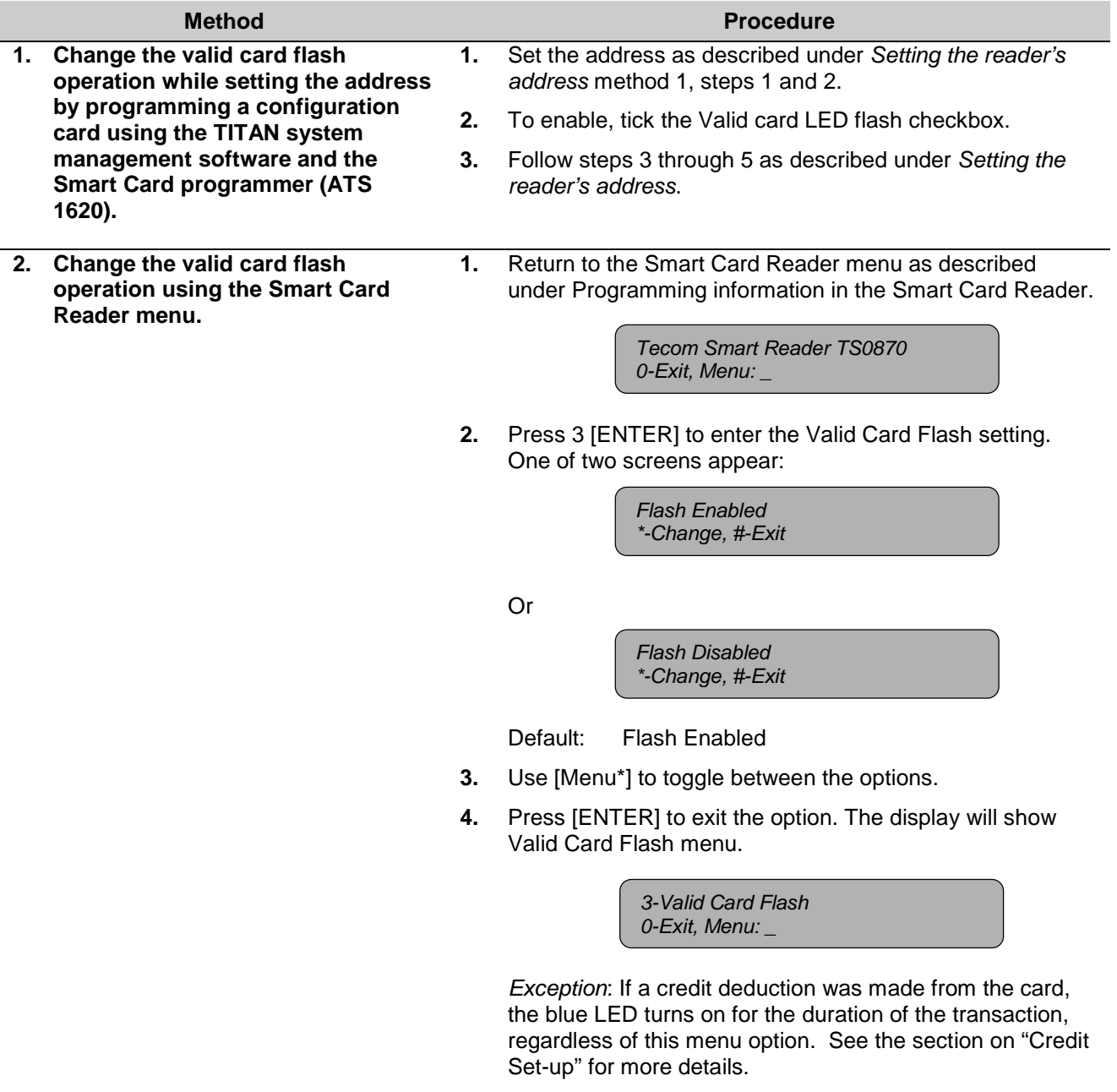

### **2.6. Enabling the night light**

The Smart Card Reader allows for the blue LED to faintly light up in order to show directions in a dark room. When the red or blue LED is active, the night light is off. There are two methods to enable this:

- 1. Using a configuration card programmed with the Smart Card Programmer ATS1620 and the ATS8100 Titan Software package. This can be done at the same moment the address is set.
- 2. Using the Smart Card Reader menu.

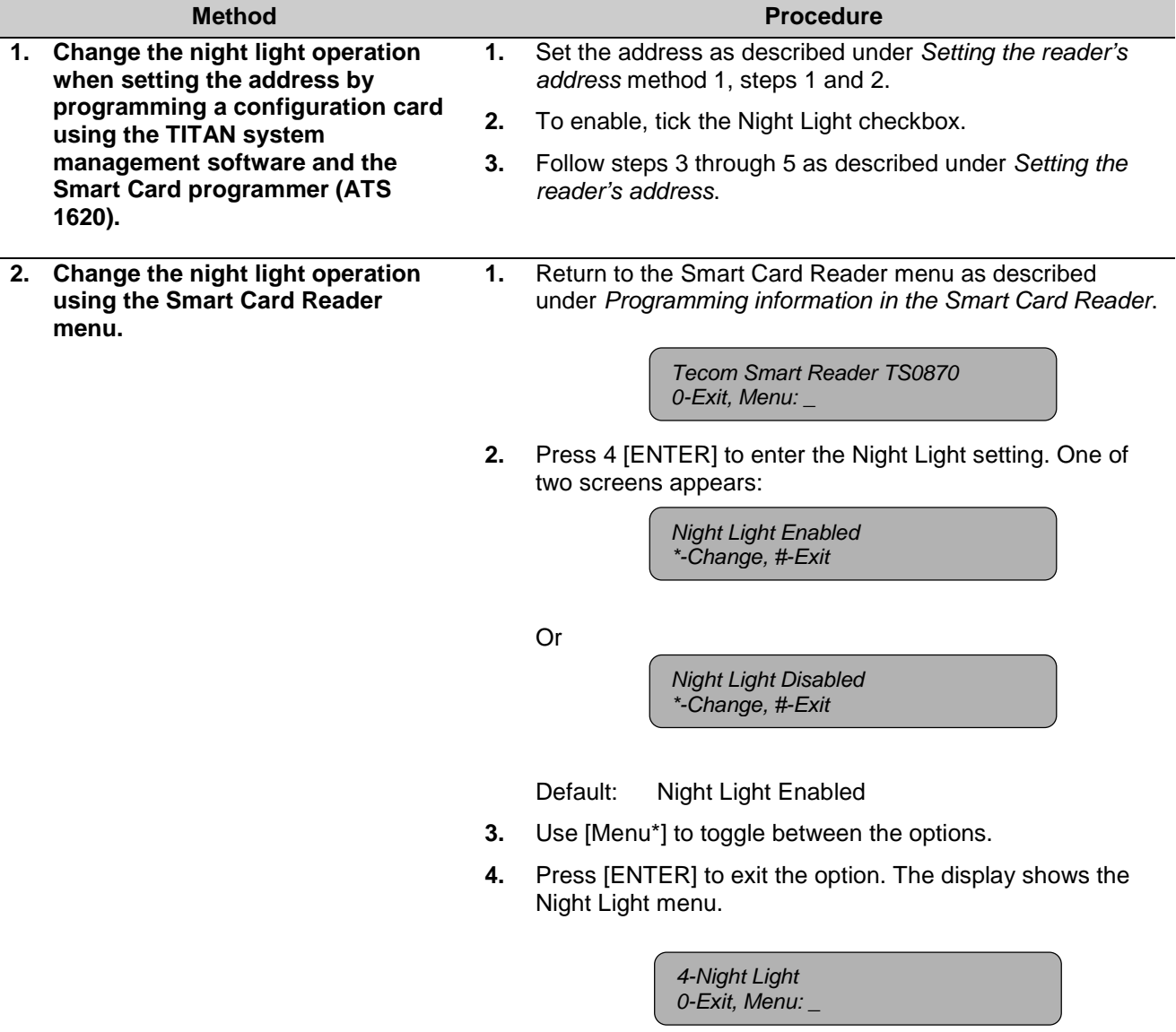

## **2.7. Setting the Protocol options**

The Smart Card Reader supports different formats to transmit data. There are two methods to set the required protocol:

- 1. Using a configuration card programmed with the Smart Card Programmer ATS1620 and the ATS8100 Titan Software package. This can be done when setting the address.
- 2. Using the Smart Card Reader menu.

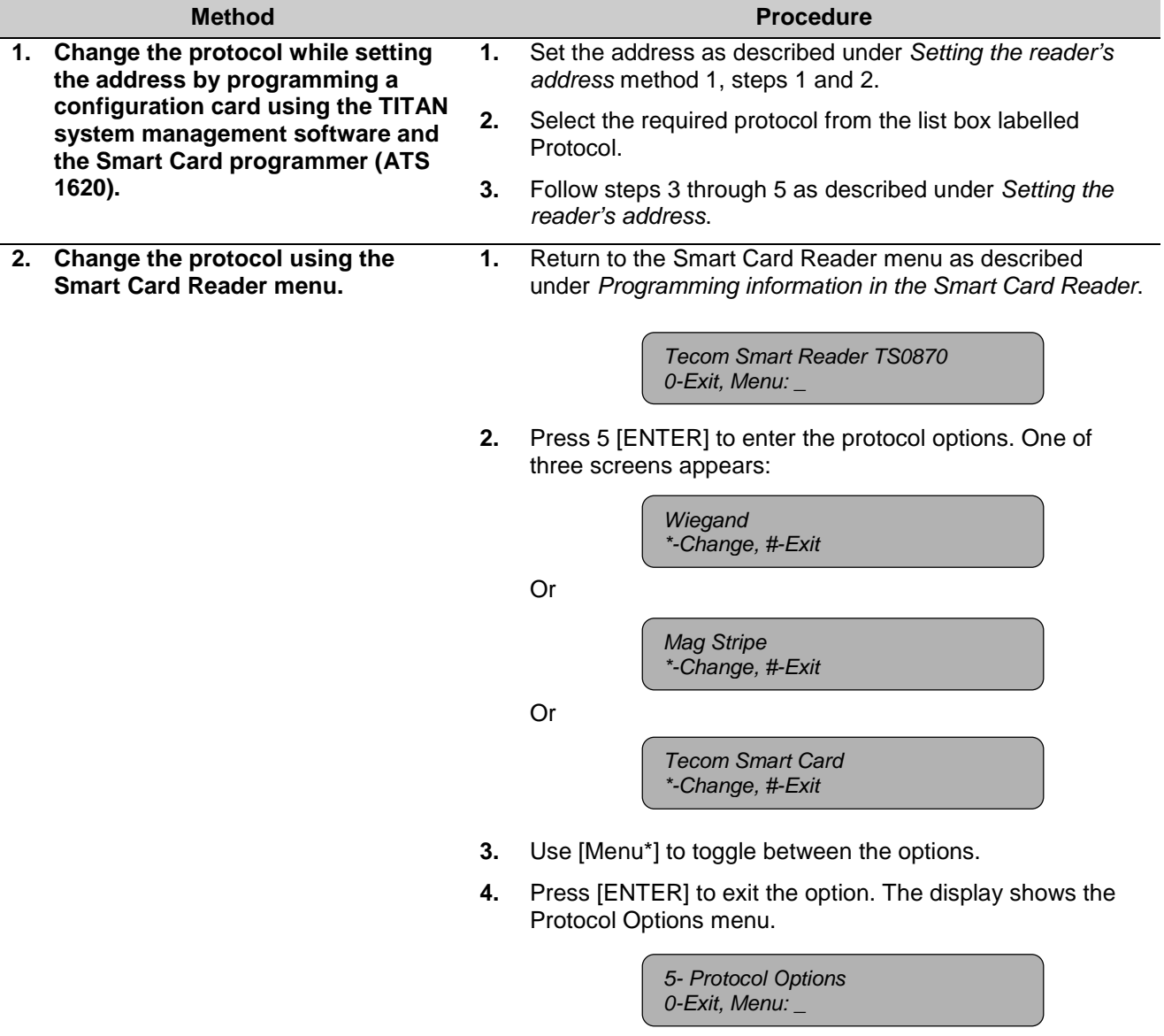

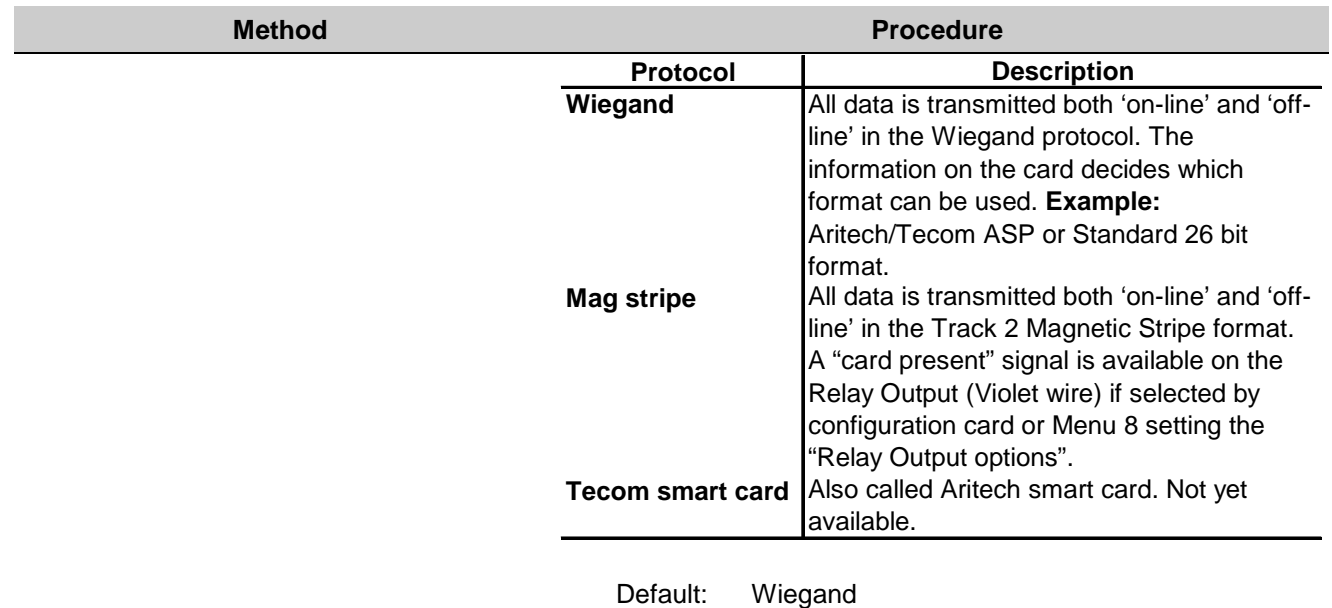

### **2.8. Setting the beeper options**

The Smart Card Reader allows the beeper to sound one beep when a valid card is badged. Other beeps can also be set to sound to indicate panel operation (e.g. four beeps in total for a valid card). There are two methods to enable this option:

- 1. Using a configuration card programmed with the Smart Card Programmer ATS1620 and the ATS8100 Titan Software package. This can be done when setting the address.
- 2. Using the Smart Card Reader menu.

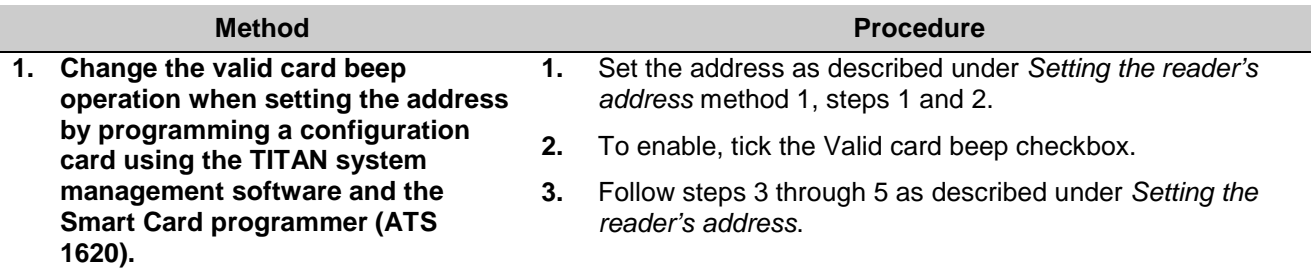

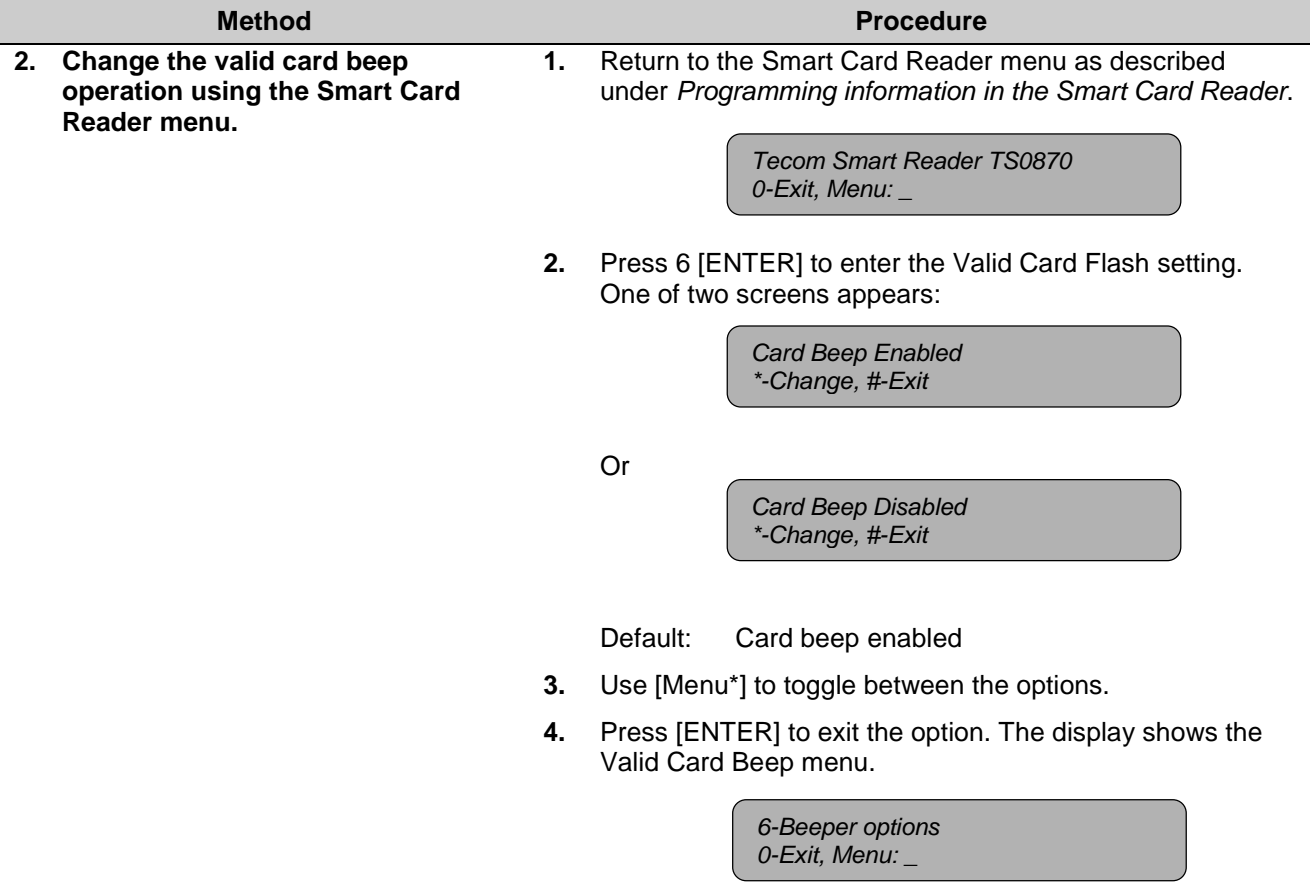

### **2.9. Setting the watchdog option**

The Smart Card Reader can transmit a watchdog data stream when in off-line mode and no valid card present. There are two methods to enable this option:

- 1. Using a configuration card programmed with the Smart Card Programmer ATS1620 and the ATS8100 Titan Software package. This can be done when setting the address.
- 2. Using the Smart Card Reader menu.

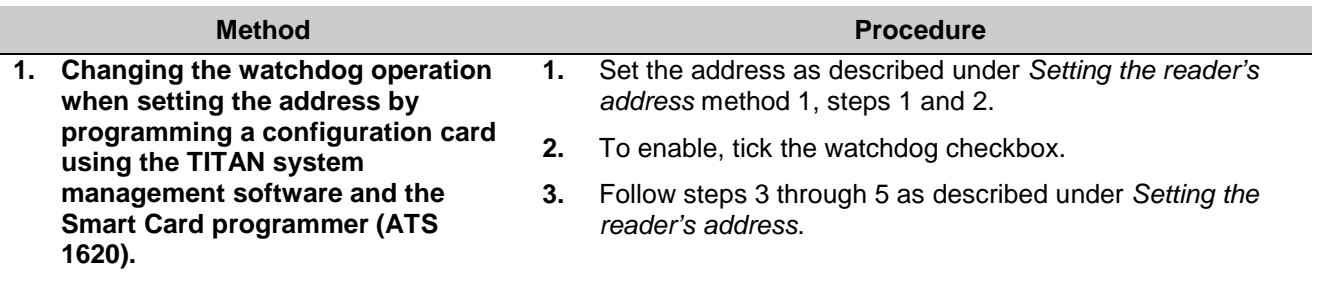

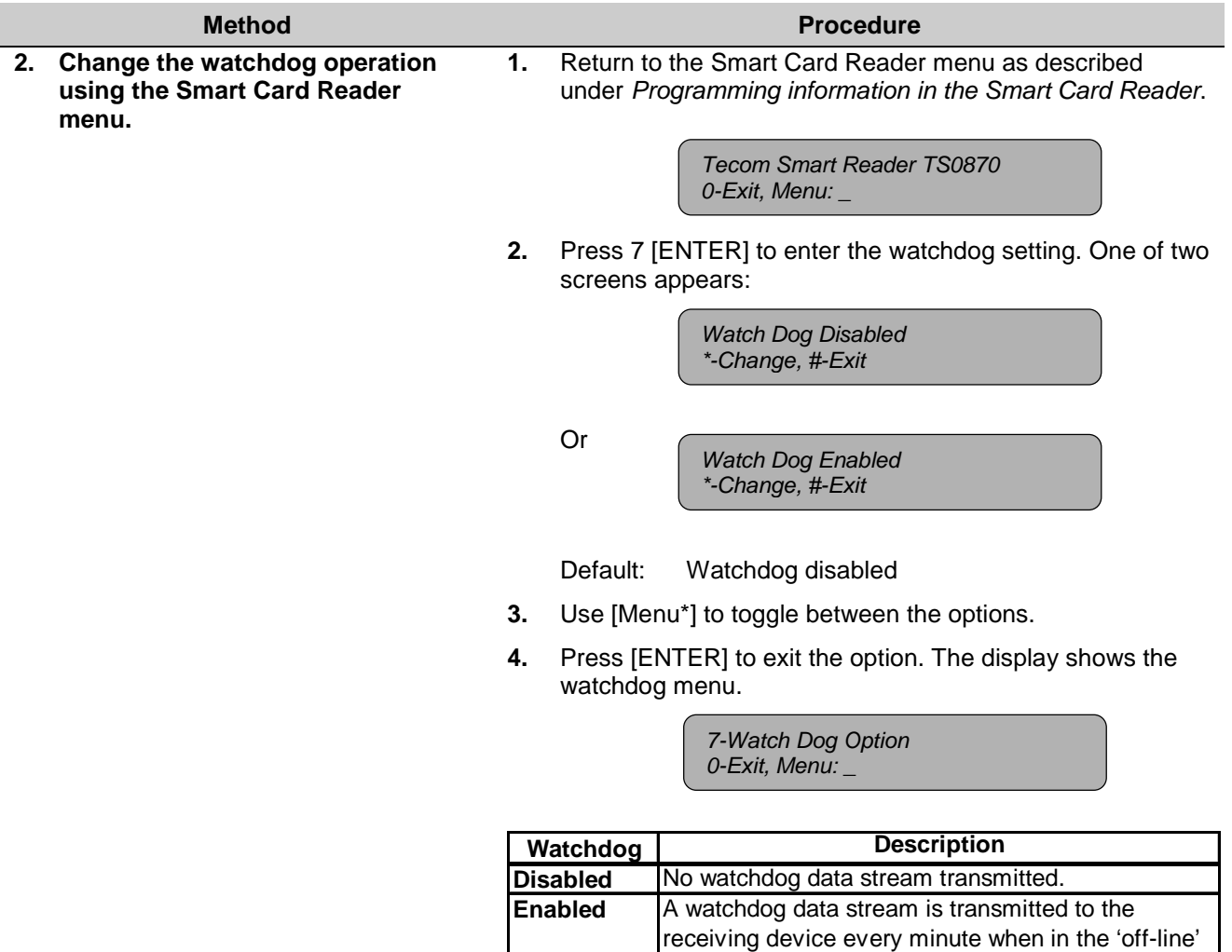

### **2.10. Setting the relay option**

The Smart Card Reader has an open collector output available (violet wire) that can be activated by several events. There are two methods to select the required option:

mode and no card data has been transmitted.

- 1. Using a configuration card programmed with the Smart Card Programmer ATS1620 and the ATS8100 Titan Software package. This can be done when setting the address.
- 2. Using the Smart Card Reader menu.

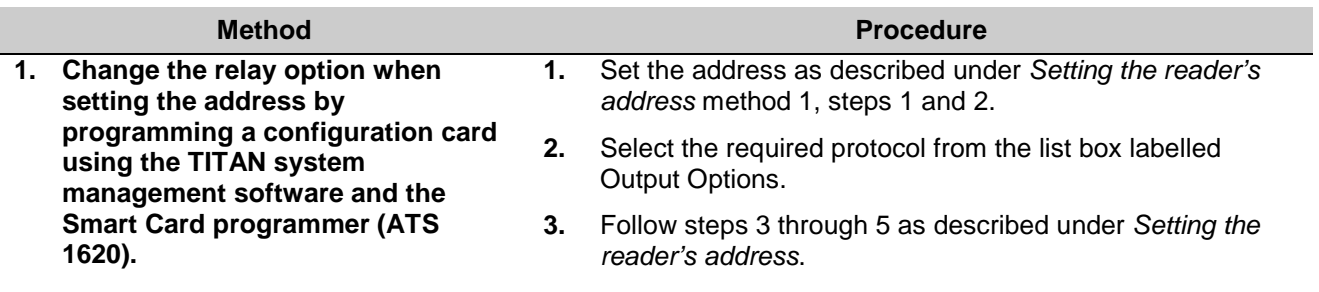

**2. Change the relay option using the Smart Card Reader menu.**

### **Method Procedure**

**1.** Return to the Smart Card Reader menu as described under Programming information in the Smart Card Reader.

> *Tecom Smart Reader TS0870 0-Exit, Menu: \_*

**2.** Press 8 [ENTER] to select the required relay option. By default the display shows:

> *Door Relay \*-Change, #-Exit*

There are five other options, depending on the programmed setting.

**3.** Use [Menu\*] to toggle between the options.

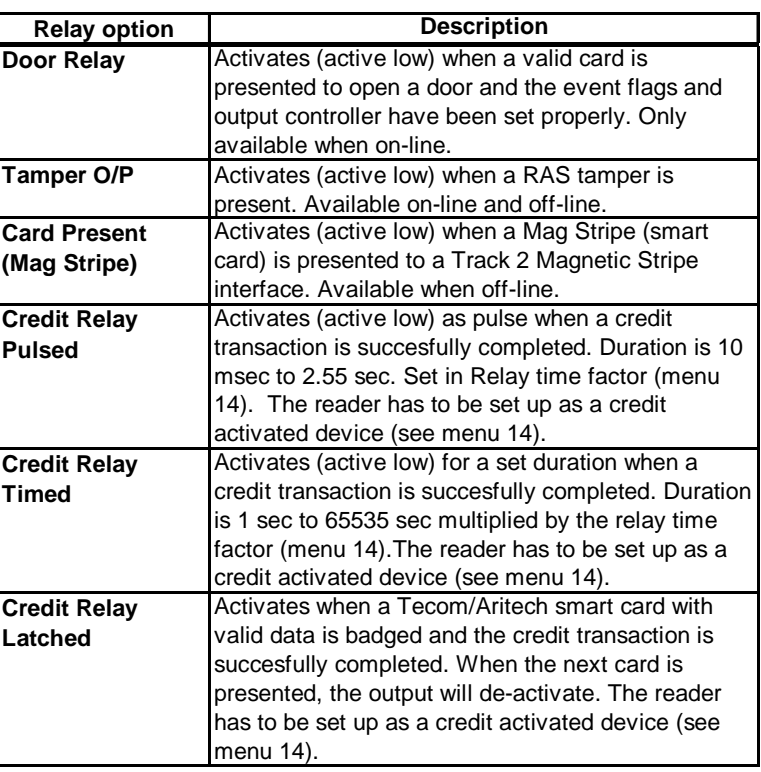

**4.** Press [ENTER] to exit the option. The display will show the Relay options menu.

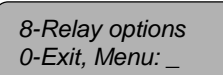

### **2.11. Disabling the use of configuration or "option" cards**

The Smart Card Reader can be set-up using a configuration or option card (both are the same). To disable changing the configuration more then once with a configuration card, disable this option. There are two methods to select the required option:

- 1. Using a configuration card programmed with the Smart Card Programmer ATS1620 and the ATS8100 Titan Software package. This can be done when setting the address.
- 2. Using the Smart Card Reader menu.

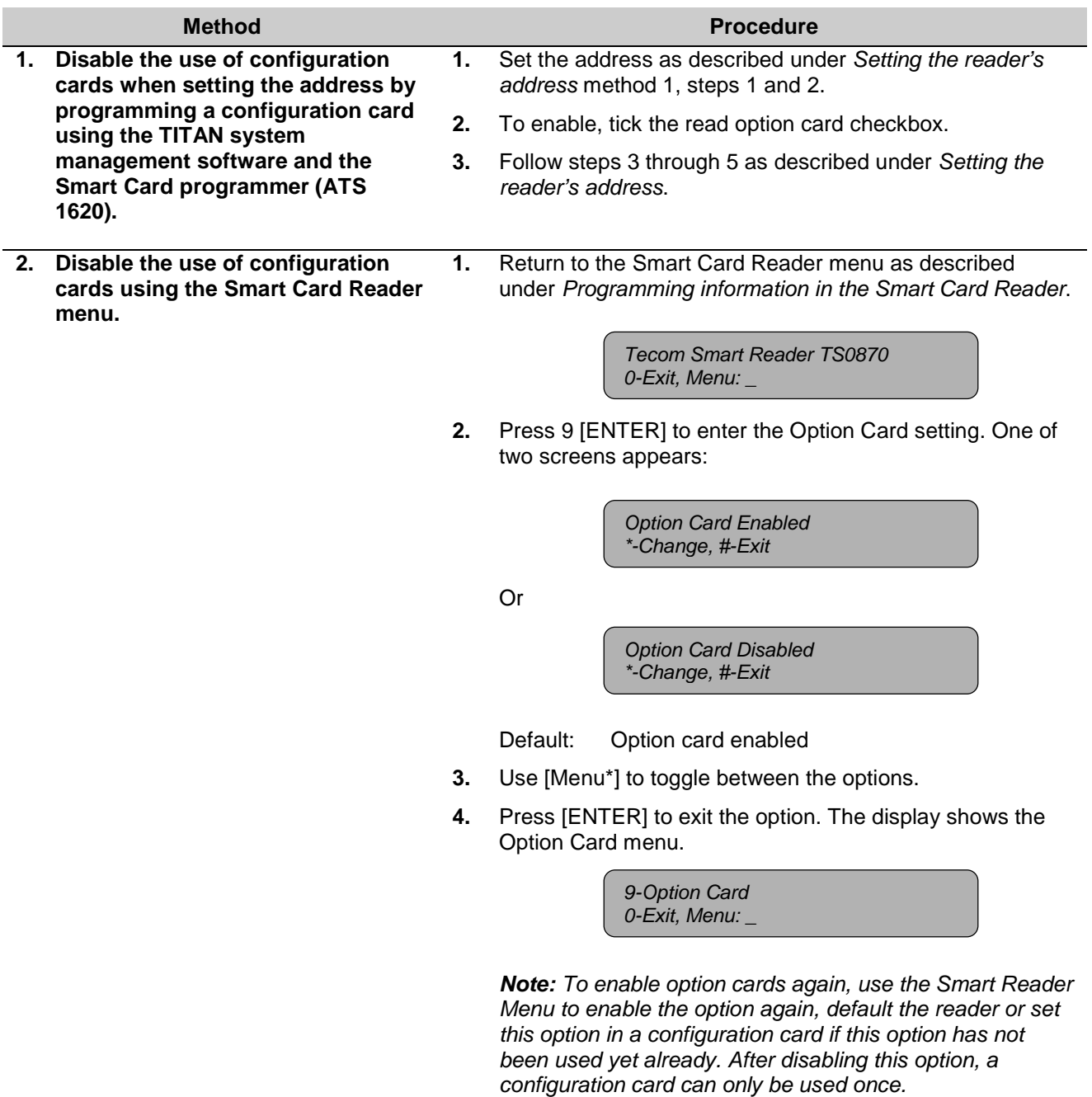

### **2.12. Setting the egress control**

Egress is available only in on-line mode and uses the LED2 input. When connected to ground, the door will open. The relay option has to be set to Door Relay.

✍ *Egress is also known as request-to-exit.*

There are two methods to enable egress:

- 1. Using a configuration card programmed with the Smart Card Programmer ATS1620 and the ATS8100 Titan Software package. This can be done at the same moment the address is set.
- 2. Using the Smart Card Reader menu.

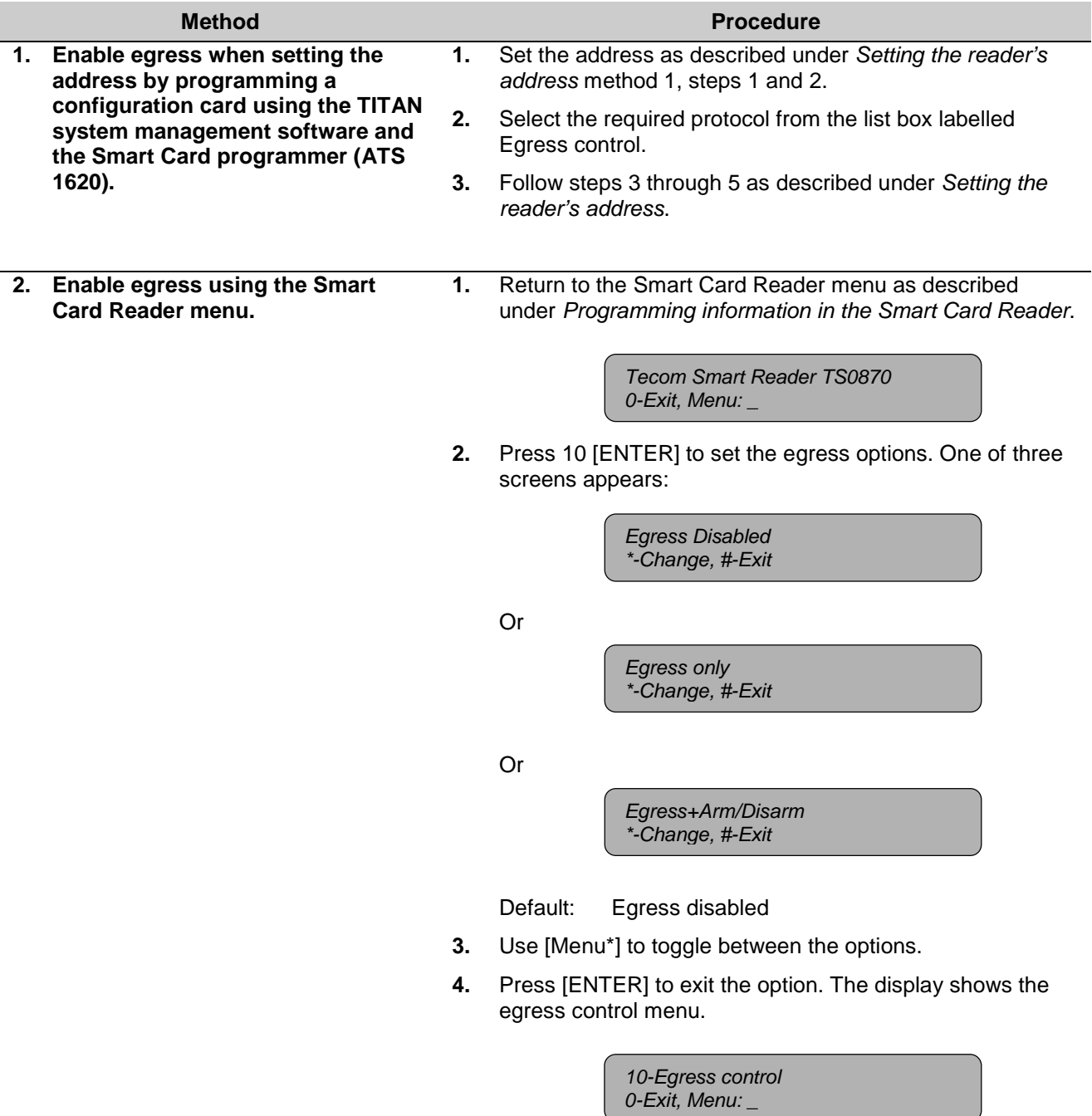

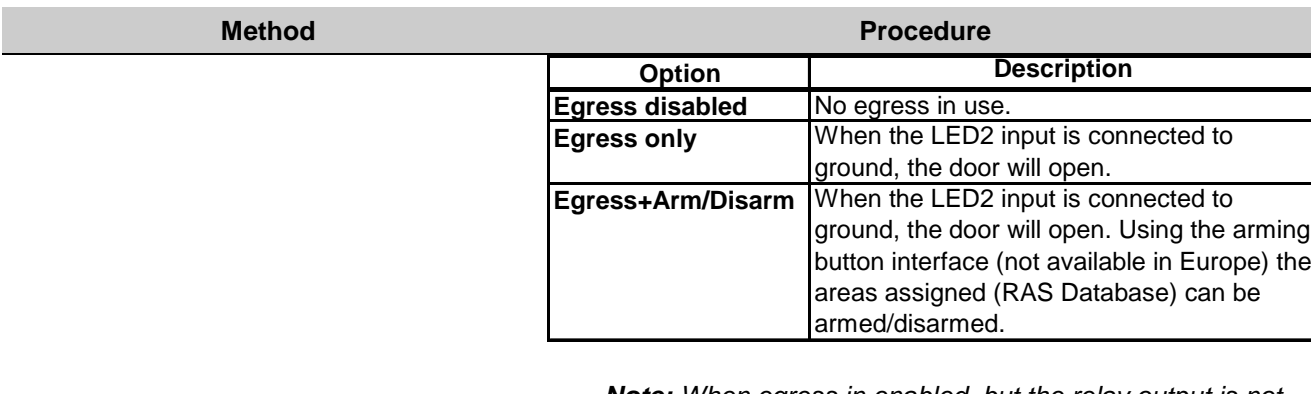

*Note: When egress in enabled, but the relay output is not programmed as Door Relay, a message will appear to remind you.*

> *No Door Relay, See Menu 8 #-Exit*

### **2.13. Restore factory defaults**

Use this menu the reader to reset the default factory settings. However, the RAS address will be set to 16.

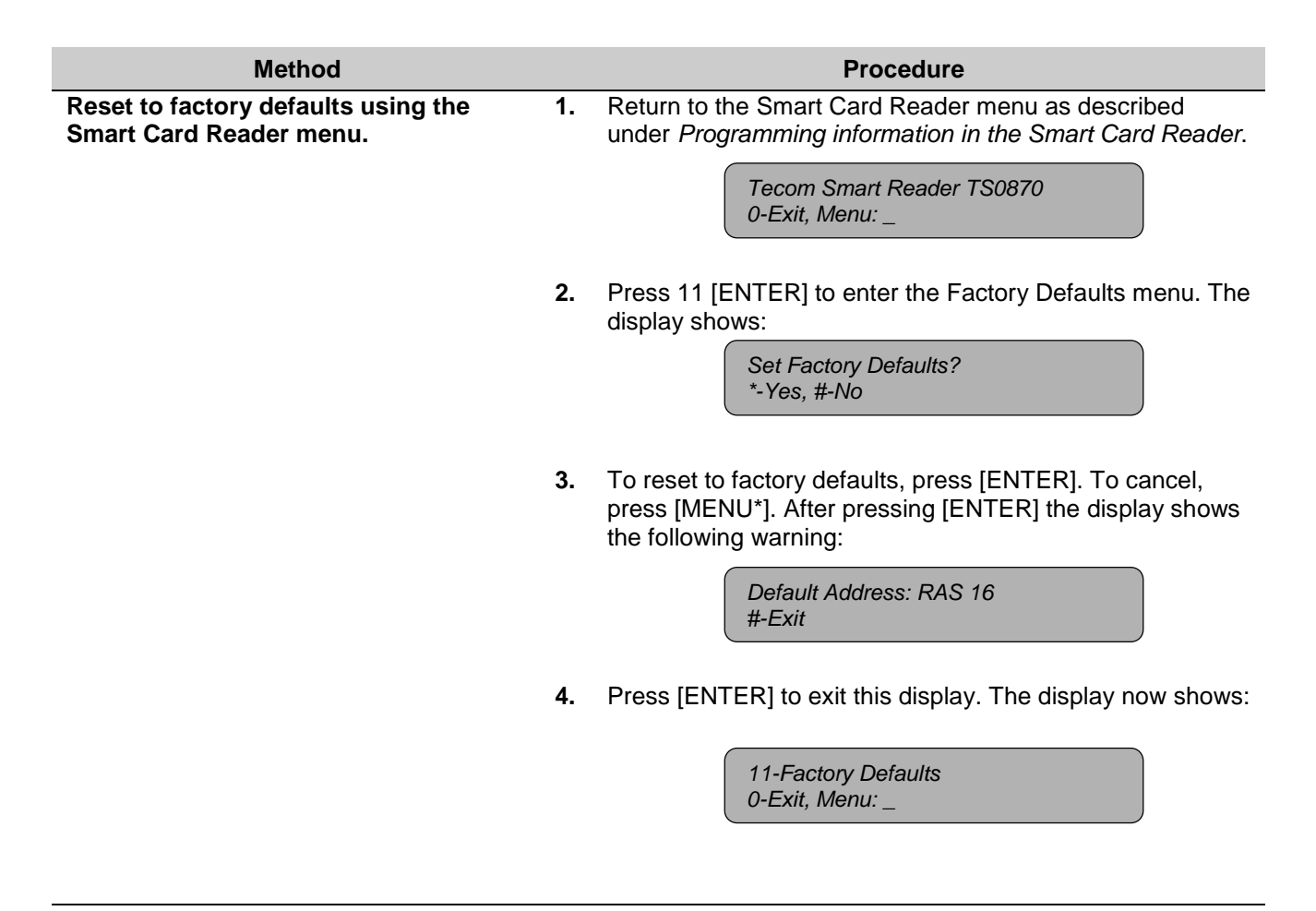

## **2.14. Checking the last card badged**

The Smart Card Reader can show details of the last card badged. This provides an easy way to read system codes and user IDs.

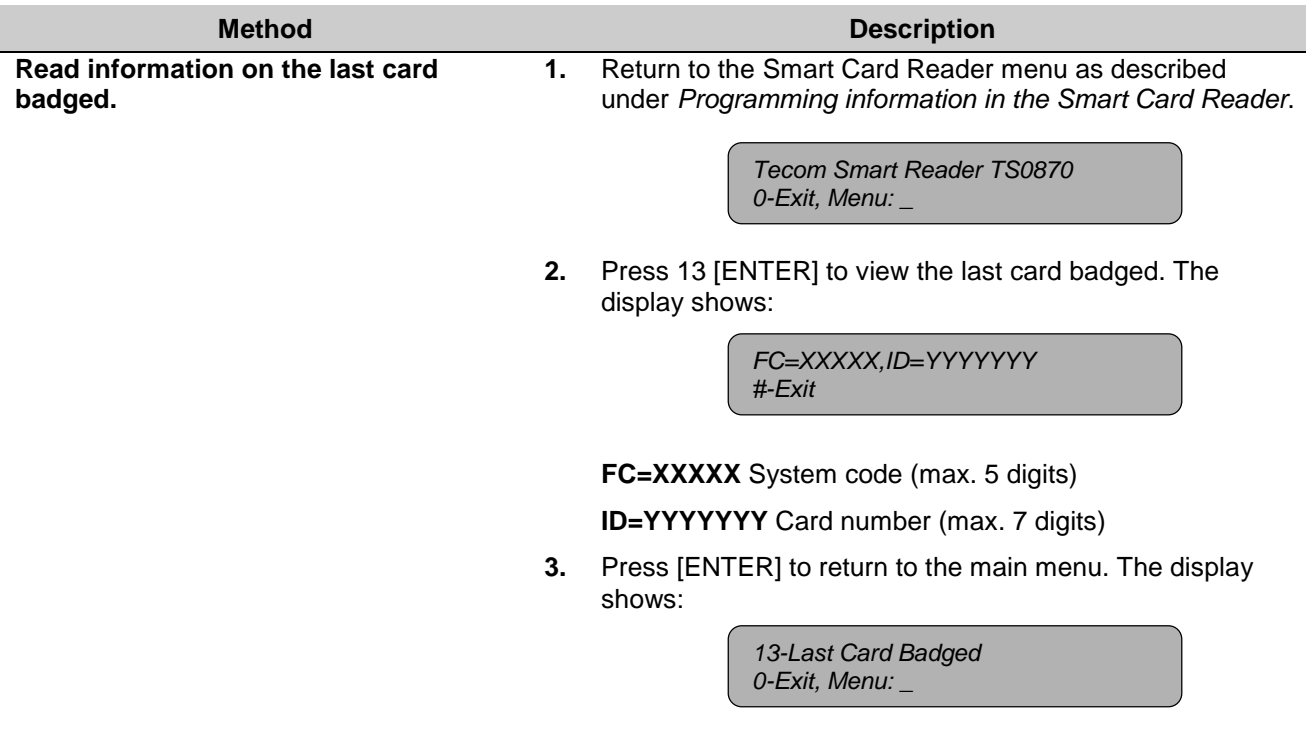

### **2.15. Setting-up credit usage and relay timing**

Smart Card Readers can be set-up as a credit activated device. As a result, badging a smart card with the correct access level, credits and at the correct location will activate the relay output.

### **Using credits**

The smart card has:

- **Four credit accounts.**
- **An authorisation (access) level**
- **Four location identifiers.**

When a card is badged, the credits are deducted from the card's account.

### **Basic requirements**

- 1. For a credit to activate the relay output (see menu item 8) the **Token Value** of the Smart Card Reader must be greater than zero.
- 2. The card being badged must have a **Credit Account** value greater than the token value of the reader (programmable using TITAN, user menu).
- 3. The card's **Access Level** should be equal or greater than the reader's Access Level.
- 4. The card **Location Identifier** must match the reader's location identifier.

5. Each time there is a credit transaction the user's credit account is reduced by the token value of the reader (a credit account can also be set to a special value so no credit reduction occurs).

### **Explaining the items**

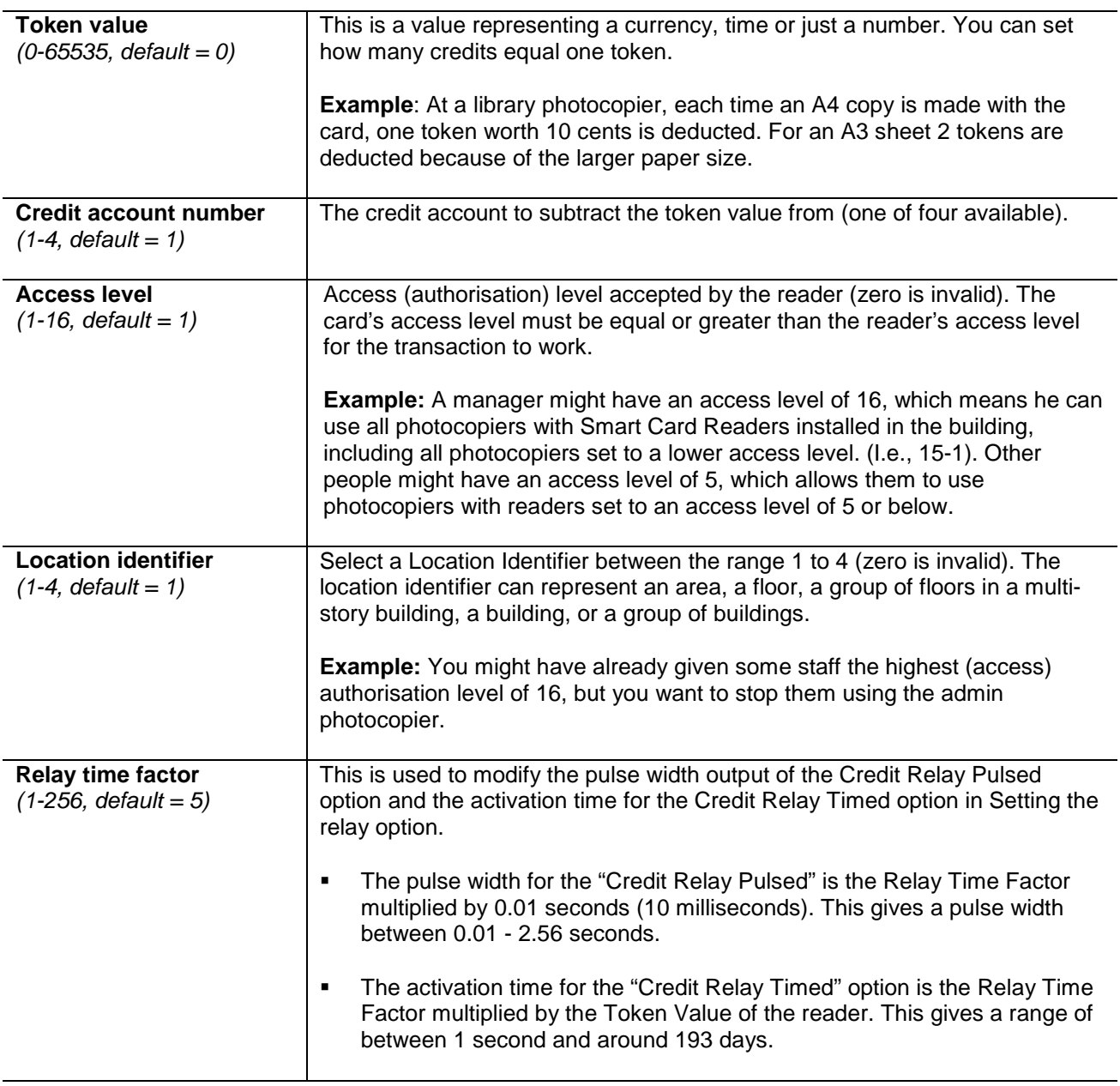

There are two methods to set-up credits and relay timing:

- 1. Using a configuration card programmed with the Smart Card Programmer ATS1620 and the ATS8100 Titan Software package. This can be done at the same moment the address is set.
- 2. Using the Smart Card Reader menu.

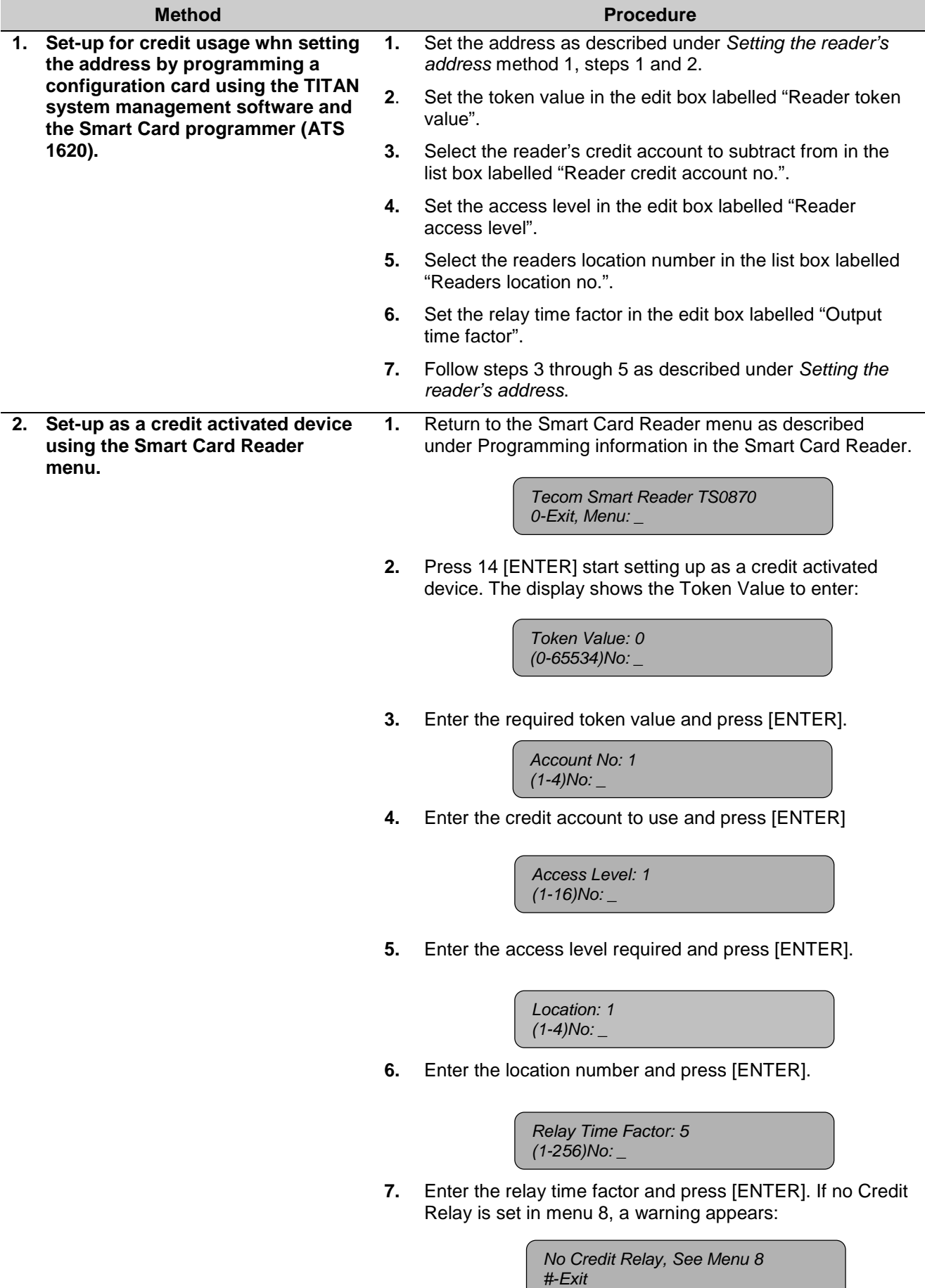

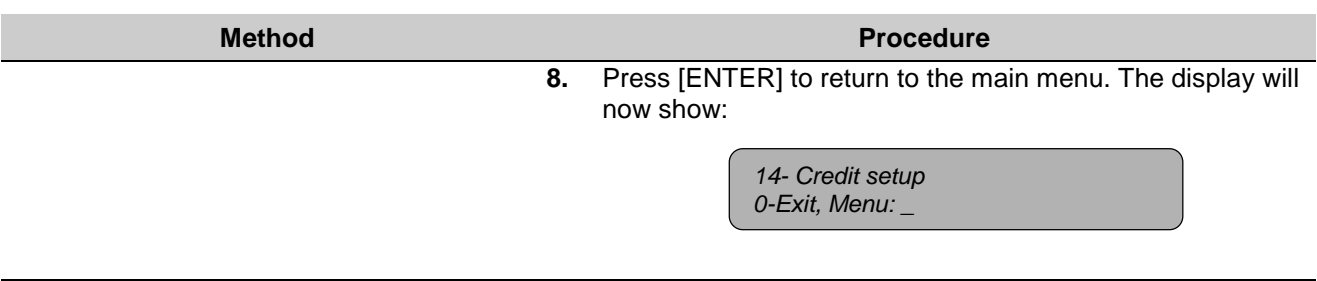

### **2.16. Checking the credit of the last card badged**

To check or show the balance of the credit for the last card badged, the Smart Card Reader provides a special menu.

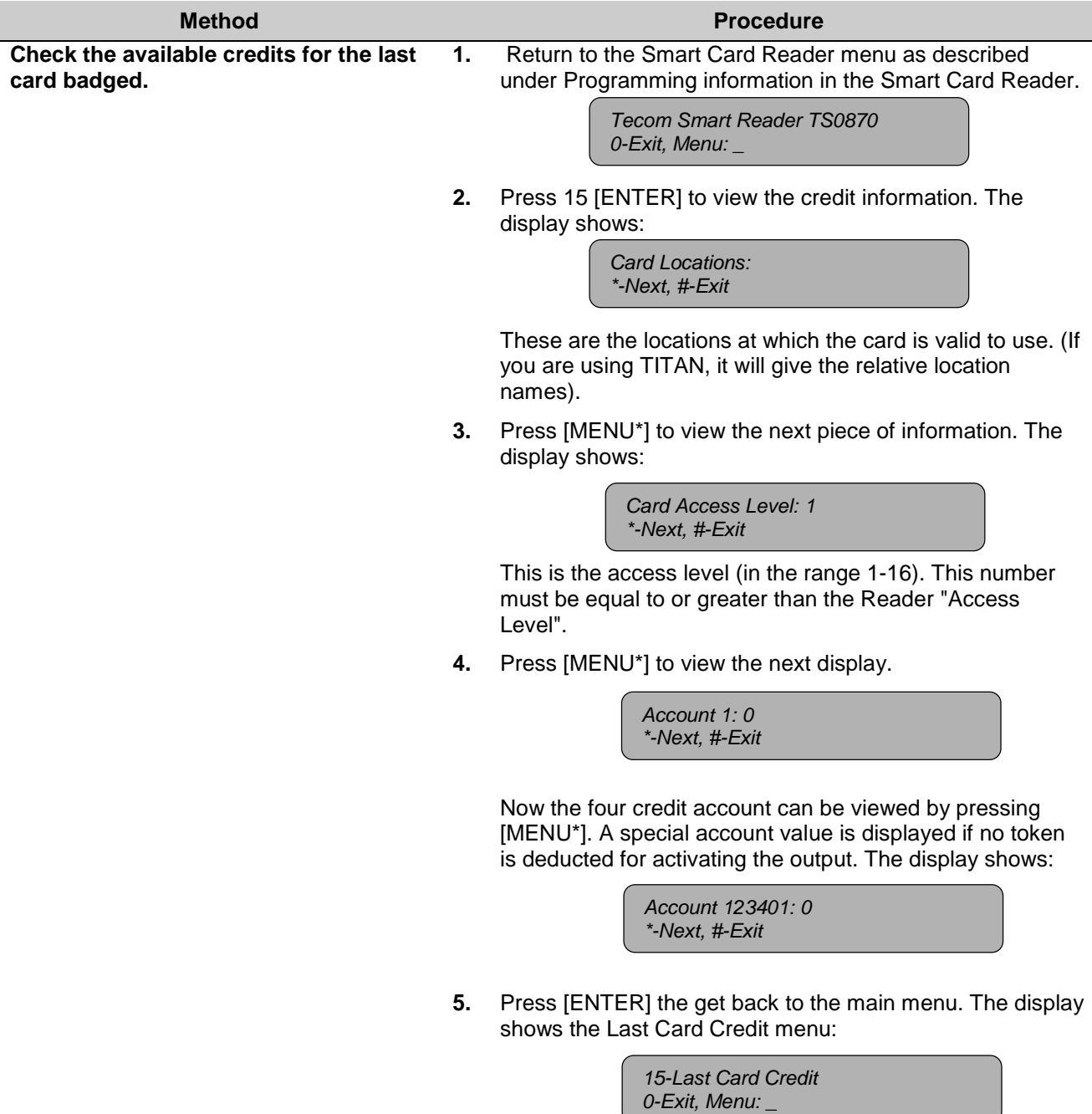

## **2.17. Setting the security mode**

The security mode is used to determine if programmed Smart Cards with credits and user defined cards can be read, or only blank, unprogrammed cards with a unique serial number and user defined cards. To use the unsecured mode, a special memory module is required. This option can be set using one of two methods:

- 1. Using a configuration card programmed with the Smart Card Programmer ATS1620 and the ATS8100 Titan Software package. This can be done when setting the address.
- 2. Using the Smart Card Reader menu.

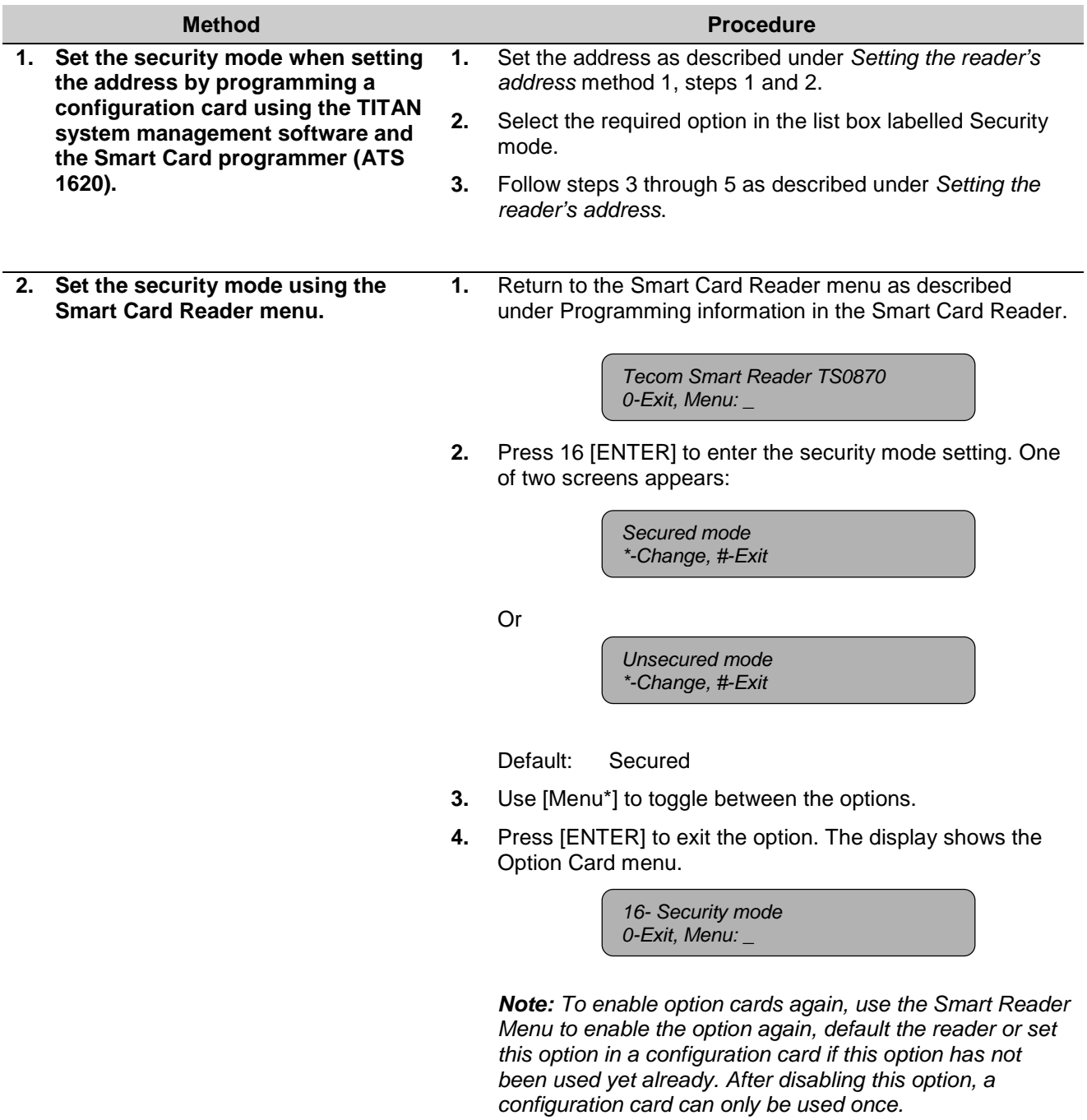

### **2.18. Checking the version number of the Smart Card Reader**

Use this menu to check the version number.

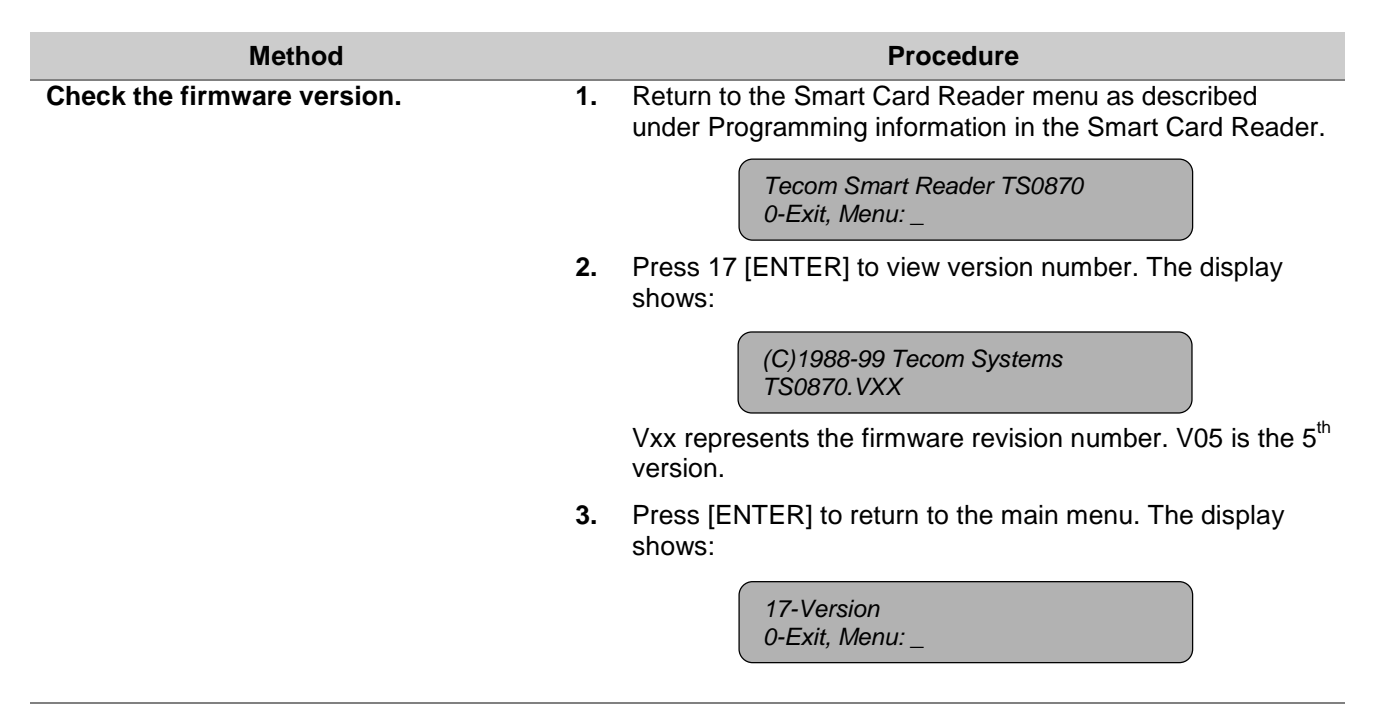

### **3. ADDITIONAL INFORMATION**

### **3.1. Extra feature: User definable format**

Aritech/Tecom Smart Cards allow a user definable format with unique access passwords. These cards provide the system developer with 112 bits of data usable in any form. The reader passes the required number of data bits to a Wiegand or Track 2 Magnetic Stripe interface. Further details are available on request.

### **3.2. Special notes**

- When power is connected to the reader, two beeps sound to signal that the memory test has passed and that the reader is ready for operation. If the memory test fails, the two beeps do not sound.
- When power is connected and a valid databus poll is not detected, the reader will go into off-line mode after 10 seconds. One beep sounds.

# **4. GLOSSARY OF TERMS**

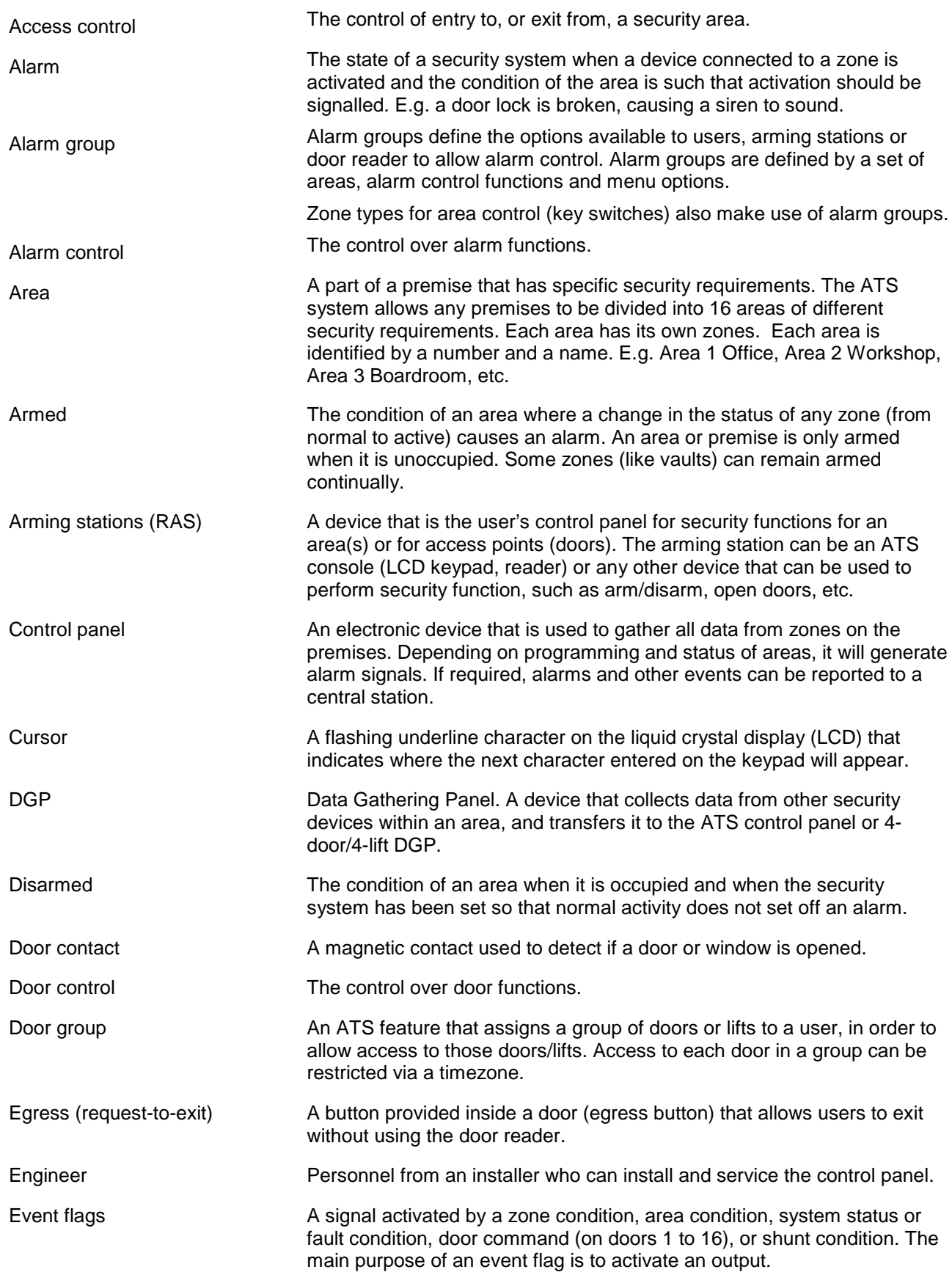

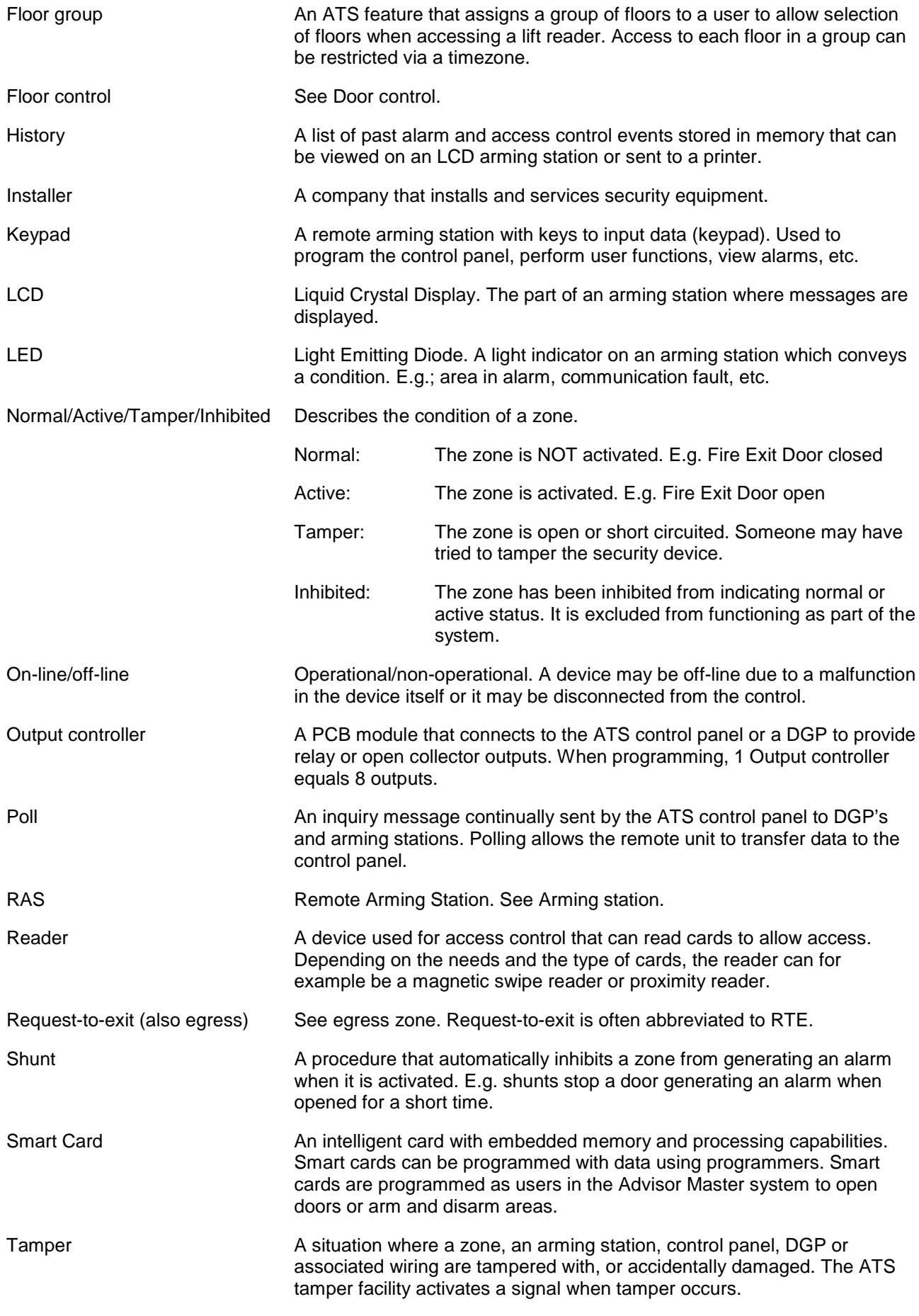

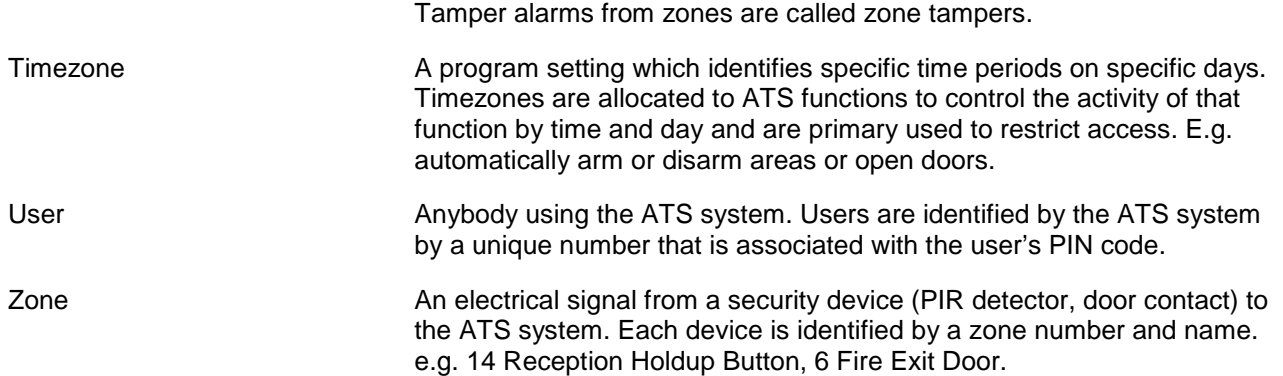

### **5. INDEX**

Beeper options, 13 Card number, 20 Check the last card badged, 20 Configuration, 3 beeper options, 13 check the last card badged, 20 check version, 25 connected to control panel or DGP, 3 credit activated device, 20 disable use of configuration or option card, 17 LED off-line options, 9 night light, 11 on-line LED options, 7 polling the reader, 3, 6 protocol options, 12 relay option, 15 restore factory defaults, 19 set security mode, 24 setting egress (request to exit), 18 setting the reader address, 5 using configuration or option card, 3 valid card flash, 10 via databus, 3 watch dog, 14 Configuration or option card, 17, 24 Credit card device. *See* Credits **Credits** access level, 20, 21 basic requirements, 20 check last card badged, 23 credit account, 20 credit account number, 21 location identifier, 20 location number, 21 no credit required, 21 relay time factor, 21 set-up, 20 token value, 20, 21 using credits, 20 view credit information, 23 Databus local, 2 off-line, 2, 9, 14, 25

on-line, 2, 7 system, 2 Glossary of terms, 26 Interfaces, 2, 9, 14, 25 Magnetic stripe, 2, 15 on-line, 2, 7, 18 watch dog, 15 Wiegand, 2, 15 LED options, 7, 9 Magnetic stripe interface, 2 Night light, 11 Off-line, 2, 9, 14, 25 On-line, 2, 7 Protocol options, 12 Reader front view, 2 Reader address, 5 Relay option, 15 Relay options egress (Request to exit), 18 relay time factor, 16, 21 Request-to-exit (egress), 18 Restore factory defaults, 19 Security mode, 24 Setting the open collector output, 15 Smart card programmer, 2, 3 Smart card reader configuration, 3 configuring with TITAN, 3 Special notes, 25 System code, 20 TITAN, 2 configuring Smart card readers, 3 User definable format, 25 Using credits setting the relay, 16 Valid card flash, 10 Version number, 25 View card information, 20, 23 View credit of last card badged, 23 Watch dog, 14 Wiegand interface, 2

### **6. PROGRAMMING MAP**

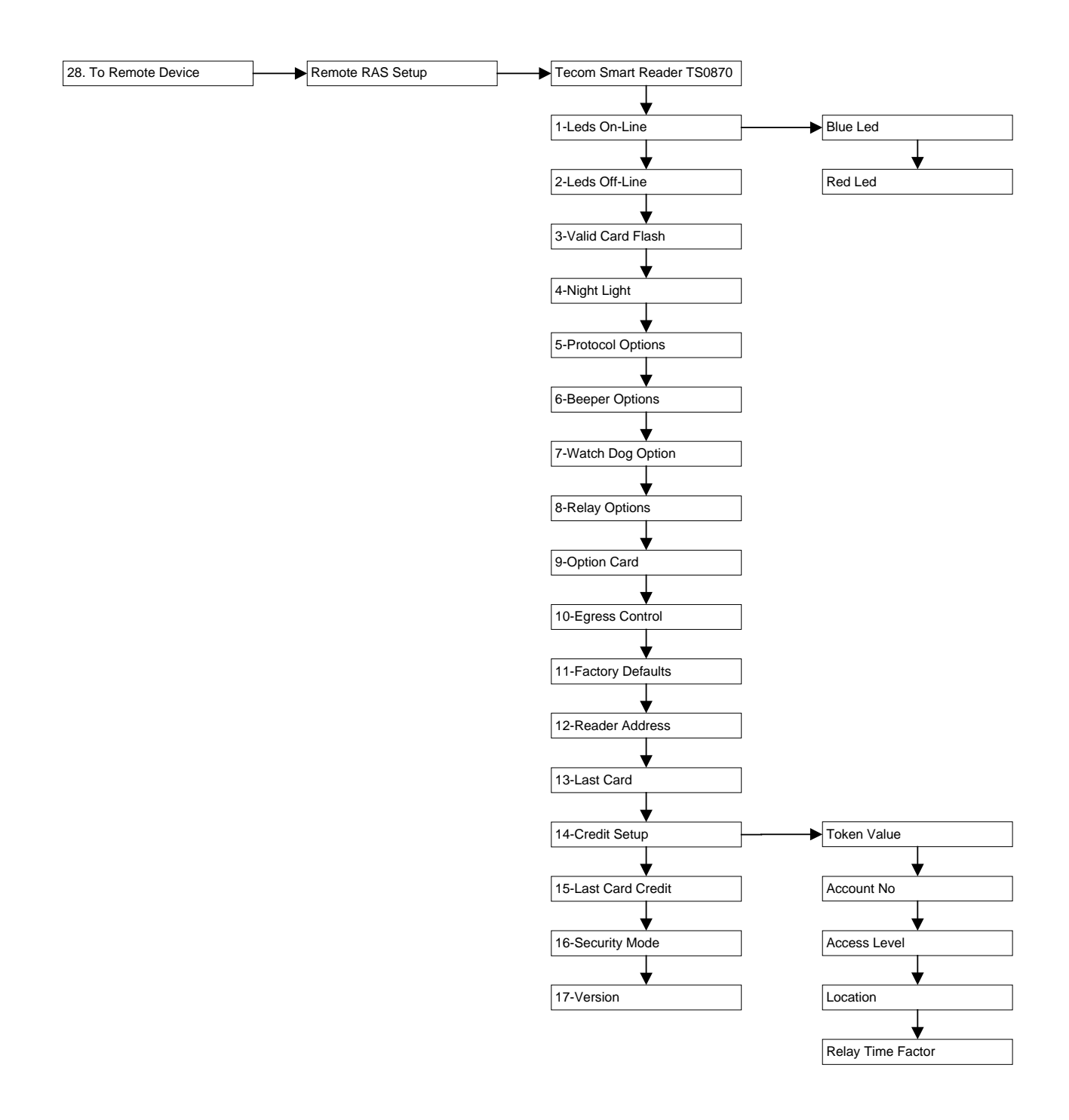

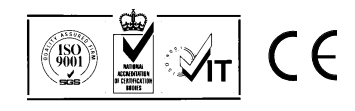